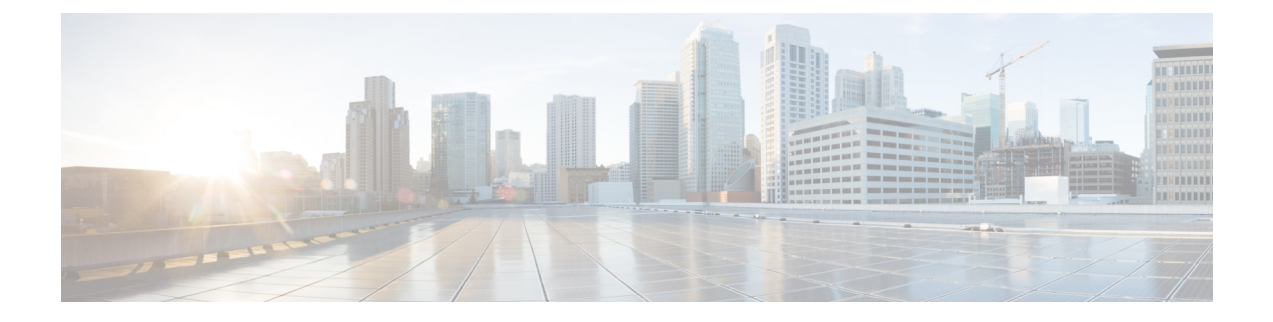

# ワイヤレス **2D** および **3D** マップの操作

- フロアマップの概要 (1 ページ)
- ヒートマップの概要 (2 ページ)
- ワイヤレスマップの前提条件 (3 ページ)
- マップファイルを使用したフロアの追加 (3 ページ)
- 2D マップの操作 (9 ページ)
- 3D マップの操作 (49 ページ)

# フロアマップの概要

フロアマップ付きのフロアを追加する理由はいくつかあります。理由の 1 つは、ワイヤレス ネットワークを現在の状態で表示することです。もう1つの理由は、将来の変更の計画と視覚 化を支援するためです。

壁や窓などのさまざまな建物コンポーネントを含むフロアマップを作成またはインポートし、 その上にワイヤレスデバイスを配置することで、ワイヤレスネットワークを視覚化できます。

インタラクティブ プランニングでは、ラスターイメージまたは CAD フロアプランを背景とし て計画された AP や仮想 AP および障害物を描くことで、フロアレイアウトを計画できます。 フロアマップを PDF としてエクスポートして、AP を設置している技術者と共有できます。フ ロアの描画は、技術者がフロアのレイアウトと正確な AP の設置場所を可視化するのに役に立 ちます。

インタラクティブ フロア プランニングにより、次のことが可能になります。

- キャンバスとしてラスターまたは CAD フロアプランを使用してフロアレイアウトを作成 する。
- 信号カバレッジ要件に基づいて、計画された AP または仮想 AP をフロアマップに配置す る。これらの仮想 AP または計画された AP は、Catalyst Center によってまだインストール または検出されていません。
- アンテナのタイプと方向を割り当てる。
- 信号の減衰に影響を与える壁や棚などの障害物をフロアに描画する。

• すべての AP を順番に計画する。

• フロアマップを PDF としてエクスポートする。

# ヒートマップの概要

ヒートマップは、特定のエリア内のワイヤレス ネットワーク デバイスの無線周波数 (RF)信 号カバレッジを視覚的に表現したものです。Catalyst Center では、壁や窓など、建物のさまざ まなコンポーネントを含むフロアマップを作成またはインポートし、その上にワイヤレスデバ イスを配置することで、フロアごとにヒートマップを生成できます。

Cisco DNA Center ではフロアプランを使用して、カバレッジエリア内の RF 信号の相対強度を 示す 2D および 3D ヒートマップが計算されます。2D ワイヤレスマップの場合、ヒートマップ はフロアから約 91 cm(3 フィート)の高さで計算されますが、3D ワイヤレスマップの場合、 ヒートマップはフロア全体のボリューム(床から天井まで)を使用して計算されます。そのた め、3Dワイヤレスマップを使用すると、保管倉庫などの天井の高い環境でワイヤレスカバレッ ジを計算する場合に特に役立ちます。

さらに、3D ワイヤレスヒートマップでは、フロアの信号カバレッジが隣接フロアに与える影 響を計算できます。隣接フロアとは、選択したフロアの真上と真下にある2つのフロアです。 隣接フロアは設定可能なので、ヒートマップの計算で使用する隣接フロアを選択できます(3D マップビューオプション (54 ページ)の「**Contributing Floors**」を参照してください)。こ のようにして、あるフロアの信号カバレッジが他のフロアに与える影響を検出、可視化、およ び分析できます。たとえば、2 階の AP に接続しているクライアントが 1 階にある場合や、ク ライアントが同じチャネル上の信号を奪い合っていることがあります(同一チャネル干渉と呼 ばれます)。場合によっては、意図的にこのように設計されることがありますが、意図的な設 計でない場合は、変更手順を実行できます。

レガシー ヒートマップ ジェネレータは引き続き使用できます。ただし、ヒートマップをはる かに高速に生成できるため、2D と 3D の両方のヒートマップに拡張 3D 計算ヒートマップジェ ネレータを使用することを推奨します。

#### **3D** 計算ヒートマップジェネレータ

デフォルトで有効になっている 3D 計算ヒートマップジェネレータには、レガシー ヒートマッ プジェネレータに比べていくつかの利点があります。特殊なグラフィック処理ユニット(GPU) を使用して、グラフィックレンダリングが高速化されるため、レガシー ヒートマップ ジェネ レータよりも大幅に高速にヒートマップを生成できます。さらに、ヒートマップの計算に含ま れる壁の数に制限を設定できるため、処理速度の向上にも役立ちます。

3D計算ヒートマップジェネレータでは、小さな障害物(約23cm (0.75フィート未満))と壁 の2番目の側面が自動的に取り除かれ、壁ごとに1つの側面だけが残ります。(CatalystCenter は、壁の各側面ではなく、壁ごとに減衰値を適用します。)

#### レガシー ヒートマップ ジェネレータ

レガシー(サーバーベース)のヒートマップジェネレータは引き続き使用できます。ただし、 パフォーマンスと精度がはるかに優れているため、2D ヒートマップには拡張 3D 計算ヒート マップを使用することを推奨します。

レガシーサーバーベースのヒートマップジェネレータには、2Dおよび3Dヒートマップの計算 に使用できる壁の数に制限があります。最適化後の 2D ヒートマップの最大壁数は 300 です。 CAD ファイルにそれ以上が含まれている場合は、Catalyst Center で警告が表示され、(壁の長 さにその減衰を掛けたものに基づいて)最適な 300 の壁が保持されます。最適化後の 3D ヒー トマップの最大壁数は 3000 です。CAD ファイルにそれ以上が含まれている場合は、Catalyst Center で警告が表示され、(壁の長さにその減衰を掛けたものに基づいて)最適な 3000 の壁 が保持されます。

3D 計算ヒートマップジェネレータはデフォルトで有効になっていますが、無効にして代わり にレガシー ヒートマップ ジェネレータを使用できます。

# ワイヤレスマップの前提条件

2Dと3Dの両方のワイヤレスヒートマップを計算して表示するために使用するシステムには、 グラフィック処理ユニット (GPU) がインストールされ、有効になっている必要があります。 たとえば、Windows 仮想マシン(VM)を使用している場合は、GPU が搭載されていることを 確認する必要があります。

# マップファイルを使用したフロアの追加

フロアを作成するときに、同時にフロアマップを含めることができます。次のトピックは、使 用するフロアマップファイルタイプに応じたさまざまなフロア作成方法を理解するのに役立ち ます。各方法の手順も記載されています。

## フロアマップの作成方法

ワイヤレスマップを表示するには、まずフロアプランを作成するかインポートする必要があり ます。

- フロアマップの作成:フロアマップを最初から作成するには、フロア要素を手動で追加す る必要があります。壁、窓、棚などのフロア要素はワイヤレスマップに表示され、ヒート マップの計算に使用されます。詳細については、2D フロアマップのデバイスとオーバー レイオブジェクト (9 ページ)を参照してください。
- **CAD** ファイルのインポート:CAD ファイル(DXF または DWG ファイルタイプ)を使用 してフロアマップをインポートすると、CatalystCenterによって指定するフロア要素(壁、 窓、棚など)にCADレイヤが変換されます。フロア要素はワイヤレスマップに表示され、 ヒートマップの計算に使用されます。

以前は、 Catalyst Center で CAD ファイルからインポートできる壁の数は制限されていま せんでしたが、Catalyst Center で制限を設定できるようになりました。インポートする壁 が少ないほど、ヒートマップの計算にかかる時間が短くなります。ヒートマップ生成の詳 細については、ヒートマップの概要 (2ページ)を参照してください。

インポートするレイヤと要素を決定するときは、最も信号の減衰が大きい障害物に注目し てください。原則として、壁が長く厚く高密度になればなるほど、減衰は大きくなりま す。キュービクルのような低い壁や柱のような狭い壁では、減衰が少なく、ヒートマップ への影響はほとんどありません。ただし、障害物の物質が高密度であっても、信号がその 周囲に放射される場合、減衰は重要ではない可能性があります。建物の外側のカバレッジ に関心がない場合は、外壁や窓を含めないでください。そうすることで、建物の内部をよ り適切に 3D で可視化できます。

CAD ファイルの特定のレイヤには壁がなく、他の要素と混在している壁がある場合は、 それらの壁をインポート対象として選択しないでください。壁は後で手動で追加できま す。詳細については、壁の追加、編集、および削除 (30 ページ)を参照してください。

ブロック挿入とプロキシエンティティはインポートできません。インポートしたレイヤに は、ライン、ポリライン、アークなどのネイティブ要素のみが含まれるようにしてくださ い。

手順については、CAD マップファイルを使用したフロアの追加 (5ページ)を参照して ください。

- **CAD**以外の画像ファイルをインポートする:JPG、GIF、PNG、またはPDFファイルを使 用してフロアプランをインポートできます。通常、このタイプのファイルは2Dフロアマッ プの作成に使用されます。ただし、壁や棚などのフロア要素をワイヤレスマップに表示す るには、それらを手動で作成する必要があります。手順については、CAD 以外のマップ ファイルを使用したフロアの追加 (6ページ)を参照してください。
- **Ekahau Pro** プロジェクトプランをインポートする:障害物、AP などの Ekahau プロジェ クトデータをインポートして、ワイヤレスマップを作成できます。手順については、[Cisco](b_cisco_dna_center_ug_2_3_7_chapter7.pdf#nameddest=unique_204) DNA Center への Ekahau [プロジェクトのインポート](b_cisco_dna_center_ug_2_3_7_chapter7.pdf#nameddest=unique_204)を参照してください。

## マップ内で使用するイメージファイルに関するガイドライン

マップイメージファイルを使用するには、次のガイドラインに従ってください。

- マップのイメージファイルを.jpg、.gif、.png、.pdf、.dxf、.dwgなどの形式で保存できるグ ラフィカル アプリケーションを使用します。
- マップのイメージファイルのサイズはさまざまです。Catalyst Center は元のイメージをフ ル解像度でデータベースにインポートしますが、表示中は、ワークスペースに合わせてサ イズが自動的に変更されます。
- インポートする前に、サイトの縦と横の寸法をフィートまたはメートル単位で取得してく ださい。これにより、マップ インポート時にこれらの寸法を指定できます。

• 回転メタデータを持つフロアマップイメージは、CMX や Cisco Spaces に同期したときに 正しく表示されないことがあるため、使用しないようにします。フロアマップイメージは Catalyst Center でサポートされているフォーマットだとしても、特定のツールがメタデー タを追加する方法によって、異なる方法でレンダリングされる可能性があります。たとえ ば、回転メタデータを含むイメージファイルを3つの異なるアプリケーションで開くと、 2 つのアプリケーションでは水平にレンダリングされ、もう一方のアプリケーションでは 垂直にレンダリングされる場合があります。

### **CAD** マップファイルを使用したフロアの追加

CAD ファイル(DXF または DWG ファイルタイプ)を使用して、フロアマップを作成できま す。

2D フロアマップの場合、2D ビューに使用する CAD レイヤを選択する必要があります。3D フ ロアマップの場合、Catalyst Center によって、選択した CAD レイヤが定義したフロア要素に変 換されます。フロア要素は、壁、棚、窓、障害物などと定義できます。

- ステップ **1** 左上隅にあるメニューアイコンをクリックして次を選択します:**[Design]** > **[Network Hierarchy]**。
- ステップ **2** ビルディングを左側の階層ツリーから、横にある省略記号 にカーソルを合わせて、、[Add Floor] を選 択します。
- ステップ **3** [Floor Name] フィールドにフロアの名前を入力します。
- ステップ **4** [Type(RF Model)] ドロップダウンリストから、フロアに適用する RF モデルを選択します。RF モデル は、フロアの特性に基づいて RF を計算する方法を決定します。
- ステップ **5** CAD ファイル(DXF または DWG ファイルタイプ)を [Floor Image] エリアにドラッグアンドドロップしま す。
	- デフォルトでは、マップをインポートした後にオーバーレイは表示されません。そのため、フ ロアプランをインポートしたら、必ずオーバーレイ表示を有効にしてください。マップツール バーから、[View Options] をクリックします。右側のペインで [Overlay Objects] を展開し、表示 する各オブジェクトのトグルボタンをクリックします。 (注)

ステップ **6** [Floormap] ウィンドウで、フロアマップに含める CAD レイヤを選択します。

- a) [2D] 列で、2D フロアマップに表示する CAD レイヤに対応するチェックボックスをオンにします。
- b) [Wall/Shelving Type] 列でドロップダウンをクリックし、変換する CAD レイヤごとに、変換先の壁また は棚のタイプを選択します。

壁面または壁のタイプごとに、デシベル (dB) 値が関連付けられています。このdB値は、ヒートマッ プの信号の減衰を計算するために使用されます。詳細については、フロアマップの作成方法 (3 ペー ジ)を参照してください。

壁や棚のタイプを選択すると、[Counter]列がCADファイルで検出されたユニット数で更新され、[Total Selected Walls Counter] が増加します。選択した壁の総数が壁のインポート数の制限を超えた場合は、 次の 3 つのオプションがあります。

- •現在の壁の数でフロアマップを追加します。この場合、Catalyst Centerは最も関連性の高い壁(壁 のインポート数の制限に相当)のみをインポートします。
- 壁のインポート数の制限を増やします。インポートする壁が多いほど、ヒートマップの計算に時 間がかかることに注意してください。
- 1つ以上の壁や棚のタイプの選択を解除して、選択した壁の総数を壁のインポート数の制限未満の 数まで減らします。
- c) [Use Selected Layers] をクリックします。
- ステップ **7** [Width]、[Length]、および [Height] フィールドにフロアマップの寸法を入力します。
- ステップ **8** [Add] をクリックします。

デフォルトでは、マップはグリッド付きで表示されます。グリッドのオンとオフを切り替えるには、マッ プの左下にある [Show Grid] トグルボタンを使用します。

フロアプランをインポートしたら、必ずオーバーレイ表示を有効にしてください。(フロアか ら、[View Options] をクリックし、[Overlay Objects] でオーバーレイの切り替えを有効にしま す)。デフォルトでは、マップをインポートした後にオーバーレイは表示されません。 (注)

## **CAD** 以外のマップファイルを使用したフロアの追加

CAD 以外のファイル(JPG、GIF、PNG、または PDF ファイルタイプ)を使用して、フロア マップを作成できます。ただし、CAD以外のファイルを使用する場合、壁や棚などの3Dフロ ア要素はインポートできず、後で手動で追加する必要があります。詳細については、2D フロ アマップのデバイスとオーバーレイオブジェクト (9ページ) を参照してください。

- ステップ **1** 左上隅にあるメニューアイコンをクリックして次を選択します:**[Design]** > **[Network Hierarchy]**。
- ステップ **2** ビルディングを左側の階層ツリーから、横にある省略記号 にカーソルを合わせて、、[Add Floor] を 選択します。
- ステップ **3** [Floor Name] フィールドにフロアの名前を入力します。
- ステップ **4** [Global Unit System] エリアで、[Feet] または [Meters] を選択します。

フロアが追加されると、すべてのサイトの全フロアが同期され、選択した単位系ですべての測定値が表 示されます。グローバル単位系を更新するには、2D マップビューオプション (39 ページ) を参照して ください。

- ステップ **5** [Type(RF Model)] ドロップダウンリストから、フロアに適用する RF モデルを選択します。RF モデル は、フロアの特性に基づいて RF を計算する方法を決定します。
- ステップ **6** CAD 以外のファイル(JPG、GIF、PNG、または PDF ファイルタイプ)を [Floor Image] 領域にドラッグ アンドドロップします。
	- フロアから画像の幅と高さの比率を抽出できないため、フロアの正確な寸法を PDF 形式で指 定してください。 (注)

ステップ **7** [Add] をクリックします。

フロアマップが作成されます。

- フロアプランをインポートしたら、必ずオーバーレイ表示を有効にしてください(フロアか ら、[View Options] をクリックし、[Overlay Objects] で、オーバーレイオブジェクトの対応す るトグルボタンをクリックしてオーバーレイ表示を有効にします)。デフォルトでは、マッ プをインポートした後にオーバーレイは表示されません。 (注)
- ステップ **8** 壁を 3D フロア要素として追加するには、次の手順を実行します。
	- a) マップツールバーから、**[2D]** > **[Add/Edit]** > **[Overlays]** > **[Walls]** をクリックします。
	- b) マップの左ペインで、追加する壁のタイプをクリックします。 壁タイプがリストにない場合は、[Add Wall Type] をクリックして新しい壁タイプを作成します。
	- c) 描画ツールを使用してマップ上に壁を作成します。
		- マップ上の壁を開始する場所をクリックします。次に、カーソルを次のポイントに移動して、 もう一度クリックします。必要な形状の壁を作成するまで、このプロセスを続けます。
		- 壁を完成させるには、壁を終了する場所をダブルクリックします。描画をキャンセルするには、 マップを右クリックします。
		- 既存の壁のタイプを変更するには、形状を右クリックして [Change Type] を選択します。
		- 既存の壁を移動するには、形状を新しい場所にドラッグアンドドロップします。
		- 既存の壁を削除するには、形状を右クリックして [Delete] を選択します。

#### 図 **<sup>1</sup> :** 描画ツールで壁を追加する

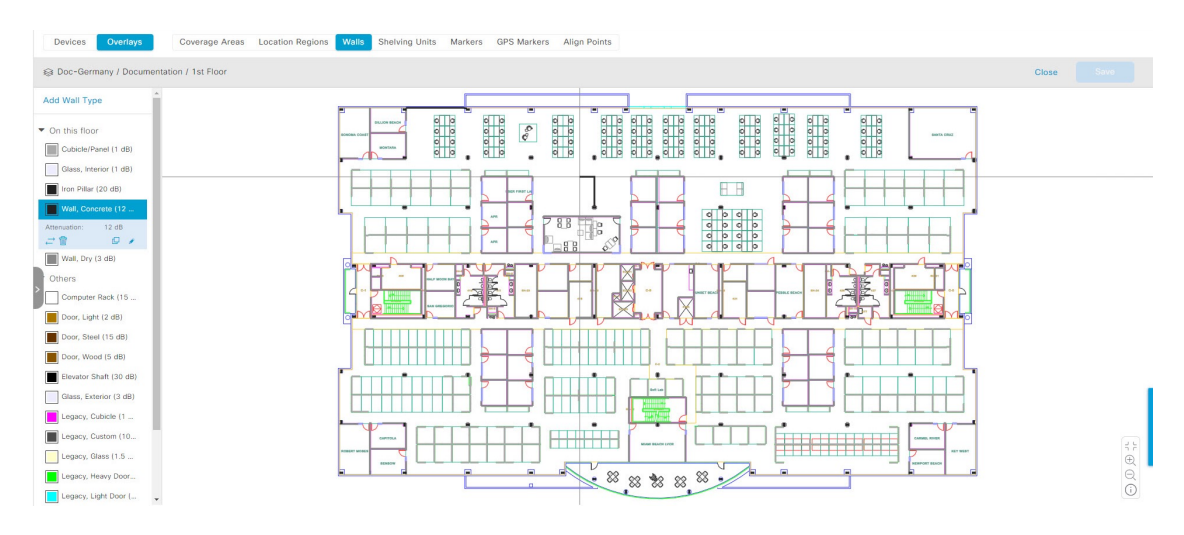

ステップ **9** シェルフユニットを 3D フロア要素として追加するには、次の手順を実行します。

- a) マップツールバーで、**[2D]** > **[Add/Edit]** > **[Overlays]** > **[Shelving Units]** をクリックします。
- b) マップの左ペインで、追加するシェルフタイプをクリックします。
- [Shelving]ダイアログボックスでは、シェルフタイプの名前、寸法、および向きを編集できます。 向きはシェルフの角度を表します。たとえば、0はシェルフが垂直でy軸に平行であることを意 味します。
- シェルフタイプがリストにない場合は、[AddShelving Type] をクリックして新しいシェルフタイ プを作成します。

図 **2 :** 追加するシェルフタイプの選択

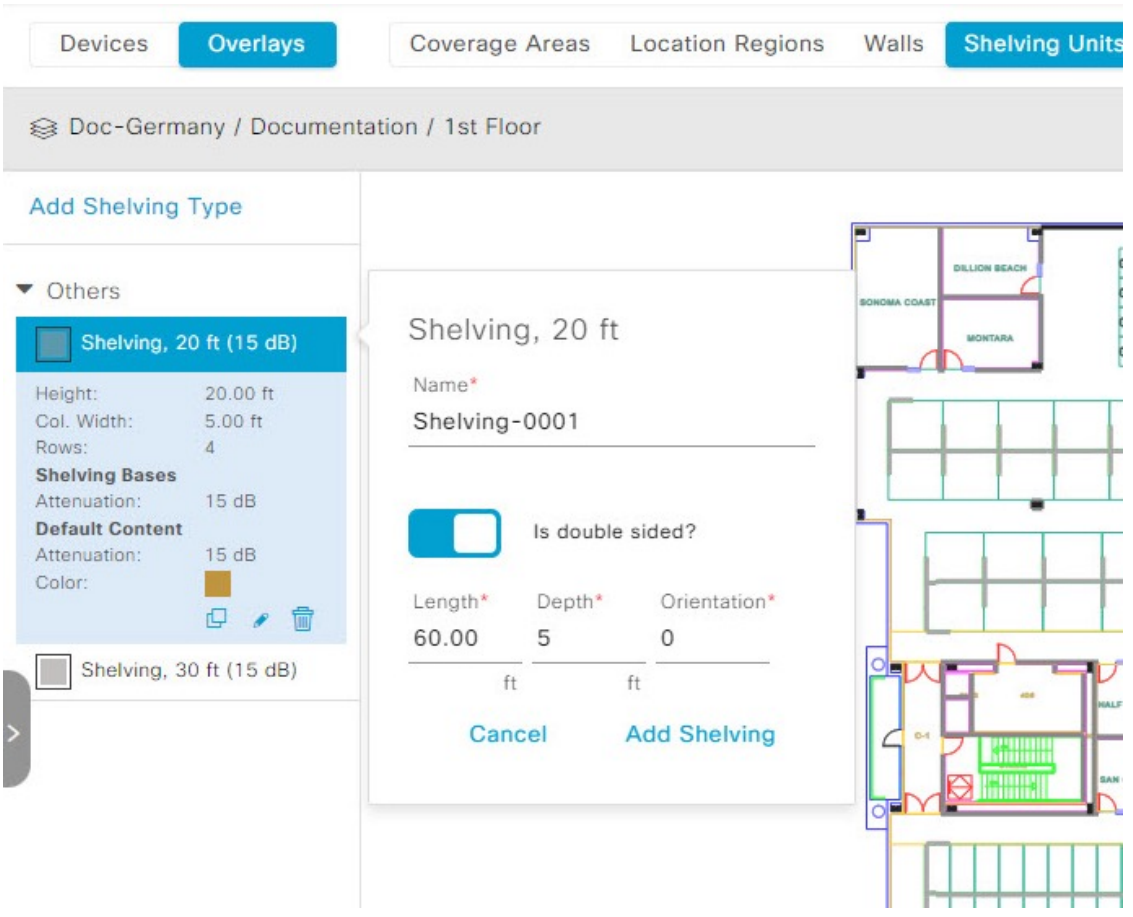

- c) [Shelving]ダイアログボックスで、[AddShelving]をクリックしてシェルフをフロアマップに追加しま す。
- d) シェルフをドラッグアンドドロップして、フロアマップ上の場所に移動します。
- e) シェルフを右クリックし、次のいずれかのアクションを選択します。
	- [Edit]:シェルフの名前、寸法、および向きを編集します。
	- [Clone]:シェルフのコピーを作成します。
	- [Array]:シェルフの数とシェルフ間の距離を指定して、シェルフの配列を作成します。
	- [Remove]:フロアマップからシェルフを削除します。

ステップ **10** 完了したら、マップツールバーの [Save] をクリックします。

# **2D** マップの操作

2D マップは、主にフロアマップ上の要素を構成し、ヒートマップを表示するために使用され ます。

2Dマップを使用して、フロアマップの要素とオーバーレイを追加できます。2Dマップを表示 しているときに、さまざまな要素とオーバーレイの表示を操作できます。デバイスデータを フィルタリングし、ワイヤレス干渉を特定することもできます。

Catalyst Center はワイヤレス信号の強度と品質を計算します。この RF 予測は、2D ワイヤレス カバレッジ領域マップ上で RF 信号の相対強度を示しているため、一般的にはヒートマップと して知られています。

## **2D** フロアマップのデバイスとオーバーレイオブジェクト

2D マップで、デバイスを設定し、フロアマップ上にオブジェクトをオーバーレイできます。

#### デバイス

- [APs]: アクセスポイント(AP)は、無線ネットワークと有線ネットワーク間の接続ポイ ントとして、またはスタンドアロンの無線ネットワークのセントラルポイントとして機能 します。2Dマップでは、APは実際にインストールされているデバイスを表します。Catalyst CenterでサポートされるAPの一覧については、「*[CiscoCatalystCenterCompatibility](https://www.cisco.com/c/en/us/support/cloud-systems-management/dna-center/products-device-support-tables-list.html) Matrix*」 [英語] を参照してください。
- [Planned APs]:計画済み AP は、まだインストールされていない AP を表します。計画済 みAPをマップ上に配置することで、実際にAPをインストールする前に、ワイヤレスネッ トワークの RF カバレッジを想定して変更を加えることができます。
- [Sensors]:センサーは、CiscoPnP を使用してブートストラップされる専用の Cisco Aironet 1800Sアクティブセンサーです。アシュアランスサーバーに到達可能かどうかの詳細情報 を取得してから、アシュアランスサーバーと直接通信します。センサーテストに関する情 報を含む詳細については、「」『*Cisco Catalyst [Assurance](https://www.cisco.com/c/en/us/support/cloud-systems-management/dna-center/products-user-guide-list.html) User Guide*』[英語] を参照してく ださい。

### オーバーレイオブジェクト

• [CoverageAreas]:デフォルトでは、フロアマップの一部として定義されたエリアは、無線 カバレッジエリアと見なされます。ただし、長方形以外のビルディングがある場合、また はフロア内で長方形以外または多角形のエリアをマークする場合には、[Coverage Areas] 描画ツールを使用してカバレッジエリアを作成できます。

- [Openings]:吹き抜けはアトリウムとも呼ばれ、ビルディング内のオープンエアーまたは 天窓で覆われたエリアです。吹き抜けは複数のフロアに伸びる可能性があり、ワイヤレス 信号のカバレッジエリアに影響を与える可能性があります。
- [Location Regions]:ロケーションリージョンは、ヒートマップの計算に含まれるまたは除 外されるエリアを定義します。包含エリアは計算に含まれ、除外エリアは計算に含めない エリアです。たとえば、ビルディング内の吹き抜け、アトリウム、階段の吹き抜けなどの エリアを除外して、作業エリア(小個室、研究室、製造現場など)を含めることができま す。
- [Walls]:壁は、窓、小部屋、ドアなど、建物の外部または内部の垂直構造を定義します。 それぞれ異なる材料で構成され、密度が異なる可能性があるため、RF 信号の減衰とヒー トマップの計算に大きな影響を与える可能性があります。たとえば、フロアマップに含め る壁の数が多いほど、ヒートマップの計算にかかる時間が長くなります。ただし、フロア マップに多数の壁がある場合でも、ヒートマップの計算に使用される壁の数を調整できま す。詳細については、「2D マップビューオプション (39 ページ)」および「3D マップ ビューオプション (54 ページ)」を参照してください。
- [Shelving Units]:シェルフユニットは、RF信号の減衰とヒートマップの計算に大きな影響 を与える可能性のある障害物です。シェルフユニットがある場所の例としては、天井が高 い倉庫などがあります。
- [Markers]:マーカーは、マップ上の場所を示します。マーカーを作成するときは、後で識 別しやすいように、マーカーに名前を付けて配置することができます。
- [GPS Markers]: Catalyst Centerと統合すると、Cisco Spacesや Cisco Connected Mobile Experiences (CMX) などのロケーションサービスは、GPSマーカーを使用してクライアン トのおおよその地理的位置を計算します。
- [Align Points]:位置合わせポイントは、物理的な形状が異なる複数のフロアを配置するた めに使用されるマーカーです。3Dマップでは、フロアはマップの左上隅(ポイント0,0) に配置されます。フロアごとに独立して管理すればズレは問題ありません。ただし、一部 の 3D マップの機能を使用するには、実際のフロアをそのまま配置する必要があります。 このずれを補正するために、2 つ以上のフロアに 1 つ以上の位置合わせポイントを挿入し て、フロアが 3D マップ内で適切に上下に配置されるようにすることができます。

## フロアマップでの **AP** の操作

Catalyst Center Cisco DNA Center によって、カバレッジエリアの無線周波数(RF)信号の相対 強度を表示する全体マップのヒートマップが計算されます。2D ワイヤレスマップの場合、こ のヒートマップは、石壁や金属の物体など、ビルディングのさまざまな素材の減衰は考慮され ておらず、RF信号が障害物に跳ね返る影響も表示されないため、実際のRF信号強度の近似値 に過ぎません。

フロア マップに AP を配置する際は、次の注意事項を考慮してください。

• 部屋や建物の屋外の近くにデバイスが置かれるように、カバレッジ領域の境界に沿って APを設置します。このようなカバレッジ領域の中心に設置されたAPからは、場合によっ ては他の全 AP から等距離に見えてしまうデバイスに関しても有益なデータが得られま す。

- AP 全体の密度を高め、AP をカバレッジ エリアの周辺部に近づけることにより、位置精 度を向上させることができます。
- 細長いカバレッジ領域では、直線的に AP を配置しないようにします。各 AP でデバイス ロケーションのスナップショットが他と異なるように、それらを交互にずらします。
- 設計では高帯域幅アプリケーションにも十分に対応できる AP 密度が提供されますが、位 置に関しては、単一デバイスの各 AP ビューが似ているという弱点があります。そのこと が位置の判別を困難にしています。AP をカバレッジ領域の周辺に移動して、それらを交 互にずらします。それぞれにおいてデバイスの見え方が明確に異なる可能性が高くなり、 結果としてより位置精度が高まります。
- フロアマップでのヒートマップの表示を最適化するには、AP の高さを約 10 フィート (3 m)以下に設定します。

### **Cisco Prime Infrastructure** からの **AP** のエクスポートと **Catalyst Center** へのインポート

Catalyst Center では、AP のコレクションをフロアマップにインポート、割り当て、および配置 できます。CiscoPrime Infrastructure に AP の既存のコレクションがある場合は、それを Catalyst Center にインポートすると、フロアマップへの AP のインポート、割り当て、および配置に費 やす時間と労力を節約できます。

この手順では、Cisco Prime Infrastructure から AP の既存のコレクションをエクスポートして Catalyst Center にインポートする方法について説明します。

#### 始める前に

- 次のタスクを実行するには、スーパー管理者またはネットワーク管理者である必要があり ます。
- インベントリに AP があることを確認します。ない場合は、[Discovery] 機能を使用して検 出します。
- フロアマップ上に AP を追加して配置します。
- エリア、ビルディング、およびフロアは、サイト階層に存在する必要があります。
- ステップ **1** AP 位置を CSV ファイルとして Cisco Prime Infrastructure からワークステーションにエクスポートします。
- ステップ **2** 左上隅にあるメニューアイコンをクリックして次を選択します:**[Design]** > **[Network Hierarchy]**。
- ステップ **3** サイト左側の階層ツリーから、横にある省略記号 にカーソルを合わせて、、[Import AccessPoints] を選 択します。

または、マップツールバーから、[Import] をクリックし、[Import Access Points] を選択します。

- ステップ **4** [Import AccessPoints]ダイアログボックスで、APファイルをドラッグアンドドロップするか、[Choose a file] をクリックしてワークステーションからファイルを選択します。
	- Primeテンプレートを使用して[APPositions]CSVファイルを手動で作成するには、[Download PrimeTemplate]をクリックして、Primeテンプレートをワークステーションにエクスポート します。Prime テンプレートは、ネストされたファイルをサポートしていません。 (注)
		- CatalystCenterテンプレートを使用して[APPositions]CSVファイルを手動で作成するには、 [Download Cisco DNA Center Template] をクリックして、Catalyst Center テンプレートをワー クステーションにエクスポートします。CatalystCenterテンプレートは、ネストされたファ イルをサポートしています。

CSVファイルがダウンロードされるまで待ちます。CSVファイルには、ネットワーク内のさま ざまなサイトの AP 位置に関する情報が含まれています。

ステップ **5** [Import] をクリックします。

[Import Summary] ウィンドウが表示されます。

- [Information] タブに、正常にインポートされた AP のリストが表示されます。
- [Warning] タブをクリックすると、警告のリストが表示されます。
- [Error] タブをクリックすると、エラーのリストが表示されます。
- ステップ **6** [Import Summary] ウィンドウの右上隅にある [Done] をクリックして、[Network Hierarchy] ウィンドウに戻 ります。

### マップへの **AP** の追加

この手順では、マップに AP を追加する方法について説明します。

#### 始める前に

インベントリにシスコの AP があることを確認してください。ない場合は、[Discovery] 機能を 使用して検出します。『[検出の概要](b_cisco_dna_center_ug_2_3_7_chapter4.pdf#nameddest=unique_90)』を参照してください。

- ステップ **1** 左上隅にあるメニューアイコンをクリックして次を選択します:**[Design]** > **[Network Hierarchy]**。
- ステップ **2** フロアを 左側の階層ツリーから、 します。
- ステップ **3** マップツールバーから、**[2D]** > **[Add/Edit]** をクリックします。

デフォルトでは、[Devices] トグルボタンと [Access Points] トグルボタンが選択されています。

- ステップ **4** マップの左側のペインで、[Add Access Points] をクリックします。
- ステップ **5** [Add Access Points] slide-in paneで、次のいずれかを実行します。

• 単一の **AP** を追加するには:追加するAP を見つけ、右にスクロールして [Add] をクリックします。

- 複数の **AP** を追加するには:追加する AP の横にあるチェックボックスをオンにして、[Add Selected] をクリックします。
- 利用可能な検索オプションを使用して、AP を検索できます。[Filter] フィールドを使用し、AP 名、MAC アドレス、モデル、シスコ ワイヤレス コントローラのいずれかを使って AP を検索 します。検索では大文字と小文字は区別されません。検索結果がテーブルに表示されます。[追 加(Add)] をクリックして、フロア領域に 1 つ以上の AP を追加します。 (注)

編集モードでは、新しく追加された AP は、マップの左ペインの [Unpositioned] カテゴリに表示されます。 詳細については、APをマップ上に配置する (16ページ)を参照してください。

ステップ **6** AP をフロアに追加したら、[Add Access Points] slide-in paneを閉じます。

### マップへの計画済み **AP** の追加

この手順では、AP モデルカタログ機能を使用して、計画済み AP をフロアに追加し、そのモ デル、アンテナタイプ、方位角、および仰角を設定する方法を示します。作成して配置した計 画済み AP を使用して、プロパティが同じ計画済み AP をさらに追加できます。

- ステップ **1** 左上隅にあるメニューアイコンをクリックして次を選択します:**[Design]** > **[Network Hierarchy]**。
- ステップ **2** フロアを 左側の階層ツリーから、 します。
- ステップ **3** マップツールバーで、**[2D]** > **[Add/Edit]** をクリックします。 デフォルトでは、[Devices] トグルボタンと [Access Points] トグルボタンが選択されています。
- ステップ **4** マップの左側のペインにある [Planned AP Models] エリアで、追加する計画済み AP の AP モデルをクリッ クします。
	- AP モデルがリストにない場合は、[Add Model] をクリックして、リストに追加する AP モデ ルを選択します。 (注)
- ステップ **5** フロアマップで、計画済み AP を配置する場所をクリックします。

選択したモデルの計画済み AP がフロアマップに追加され、[Edit Planned AP] slide-in paneが表示されま す。このペインには、デフォルトで AP 名が追加されます。

- ステップ **6** [Edit Planned AP] slide-in paneで、[AP Name] フィールドの横にある歯車のアイコンをクリックします。 [Name pattern] ダイアログボックスが表示されます。
- ステップ **7** 最初のAPをフロアに追加するときは、SJC-BLD21-FL2-AP####などの有効な名前パターンを入力してか ら、[Set name pattern] をクリックするようにしてください。
	- 計画済み AP は、Catalyst Center 内で一意である必要があります。そのため、名前パターンで フロアを識別できるようにします。 (注)

名前パターンの #### は、[AP Name] の番号に置き換えられます(SJC-BLD21-FL2-AP0001 や SJC-BLD21-FL2-AP0002 など)。

ステップ **8** [Antenna] ドロップダウンリストから、デュアルアンテナを含む、この AP の適切なアンテナタイプを選 択します。

(注) アンテナイメージは、選択されたアンテナを反映しています。

- ステップ **9** アンテナタイプに応じて、[Azimuth] と [Elevation] の方向を度数で入力します。
- ステップ **10** (任意) 必要に応じて、その他の設定を構成します。これらの設定の詳細については、AP の編集 (19 ページ)を参照してください。
- ステップ **11** 必要に応じて、次のアクションを実行します。
	- 追加した計画済み AP と同じプロパティを持つ別の計画済み AP を追加するには、フロアマップ上 で、新しい AP を配置する場所をクリックします。

新しい AP アイコンがマップに表示されます。すべてのプロパティが継承され、AP 名が付加されて います(例:BLD1-AP0002-TX)。

- 同じプロパティを持ち、AP 名が付加された計画済み AP をさらに追加するには、フロアマップをク リックします。
- フロアマップへの計画済みAPの追加を止めるには、**Esc**を押すか、フロアマップを右クリックしま す。
- 計画済み AP を再配置するには、AP をフロアマップ内の適切な場所にドラッグアンドドロップしま す。
- 計画済み AP を削除するには、AP のアイコンを右クリックし、[Remove] をクリックします。
- 計画済み AP を編集するには、AP のアイコンを右クリックし、[Edit] をクリックします。
- 計画済み AP を自動配置するには、マップでの計画済み AP の自動配置 (14 ページ) を参照してく ださい。
- ステップ **12** マップツールバーで [Save] をクリックします。

### マップでの計画済み **AP** の自動配置

フロアマップで計画済み AP を自動配置すると、マップの寸法内に配置できる計画済み AP の 数を確認できます。計画済み AP のモデル、計画済み AP 間の希望する最大距離、およびカバ レッジエリアの寸法を使用して、システムは、計画済み AP の配置の最大数を計算し、それら をフロアマップに追加します。

- ステップ **1** 左上隅にあるメニューアイコンをクリックして次を選択します:**[Design]** > **[Network Hierarchy]**。
- ステップ **2** フロアを 左側の階層ツリーから、 します。
- ステップ **3** マップツールバーで、**[2D]** > **[Add/Edit]** をクリックします。

デフォルトでは、[Devices] トグルボタンと [Access Points] トグルボタンが選択されています。

ステップ **4** マップの左側のペインで、[Autoplace Planned APs] をクリックします。

ステップ **5** [AutoplacePlanned APs] ダイアログボックスで、AP のモデルを選択し、計画済み AP 間の希望する最大距 離を入力し、有効な名前パターンを入力します。 名前パターンの #### は、計画済み AP の名前の番号に置き換えられます(AP-0001、AP-0002 など)。

**ステップ6** [作成 (Create)] をクリックします。

システムは、計画済み AP の配置の最大数を計算し、それらをフロアマップに追加します。新たに配置 されたすべての計画済み AP が自動的に選択され、[Edit APs] slide-in paneが表示されます。ここで、すべ ての新しい計画済み AP をまとめて編集できます。

- ステップ **7** [Antenna] ドロップダウンリストから、アンテナタイプを選択します。
- ステップ **8** (任意) 計画済みの AP をまとめて更新するには、使用可能なフィールドを編集します。
- ステップ **9** [Apply] をクリックして、自動配置されたすべての計画済み AP に更新を適用します。
- ステップ **10** (任意) 必要に応じて、次のアクションを実行します。
	- 計画済み AP を編集するには、計画済み AP のアイコンをクリックするか、計画済み AP のアイコン を右クリックして [Edit] を選択します。
	- 計画済み AP の編集を停止するには、**Esc** キーを押すか、フロアマップを右クリックするか、[Edit Planned AP] slide-in paneを閉じます。
	- 計画済み AP を再配置するには、AP をフロアマップ内の適切な場所にドラッグアンドドロップしま す。
	- 計画済み AP を削除するには、計画済み AP のアイコンを右クリックし、[Remove] を選択します。
- ステップ **11** 準備ができたら、[Save] をクリックしてマップの変更を保存します。

### 計画 **AP** への実際の **AP** の割り当て

ワイヤレスネットワークに実際のAPをインストールした後、それらをマップ上の計画済みAP に割り当てることができます。この手順では、計画済み AP を実際の AP に割り当てる方法に ついて説明します。

- ステップ **1** 左上隅にあるメニューアイコンをクリックして次を選択します:**[Design]** > **[Network Hierarchy]**。
- ステップ **2** フロアを 左側の階層ツリーから、 します。
- ステップ **3** マップツールバーで、**[2D]** > **[Add/Edit]** をクリックします。

デフォルトでは、[Devices] トグルボタンと [Access Points] トグルボタンが選択されています。

- ステップ **4** マップの左側のペインで、[Assign Planned APs] をクリックします。
- ステップ **5** フロアマップで、計画済み AP をクリックします。
- ステップ **6** [AssignPlanned APs]スライドインペインで、割り当てるAPの横にあるチェックボックスをオンにします。
- ステップ **7** [**Assign**] をクリックします。

ステップ **8** マップツールバーで [Save] をクリックします。

### **AP** をマップ上に配置する

APをフロアに追加した後、次のいずれかの方法を使用して、APをマップ上に配置する必要が あります。

• マップ上に手動で配置します。フロアマップの詳細に関連付けることができる建物内の参 照ポイントを使用して AP のおおよその位置を把握できる場合は、この方法を使用しま す。

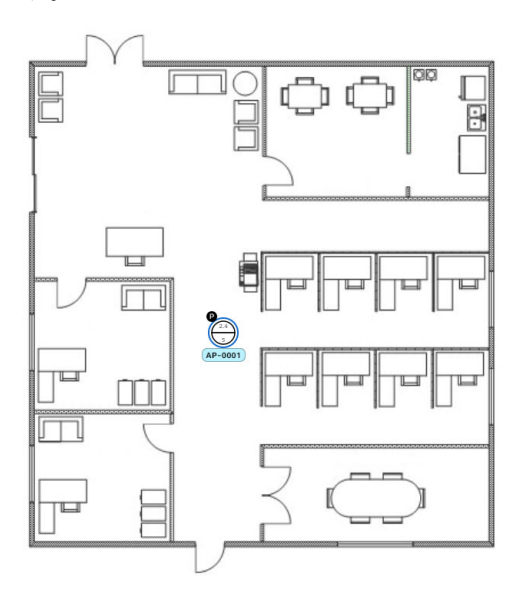

• **x** 座標と **y** 座標を定義します。AP の正確な座標が分かっており、マップ上の位置をでき るだけ正確なものにしたい場合は、この方法を使用します。

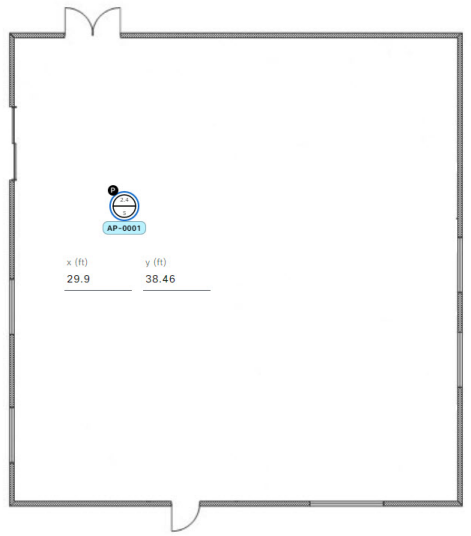

• 3 点を使用して三角測量します。AP までの距離を測定するポイントが数点しかない大規 模なオープンスペースがある場合は、この方法を使用します。たとえば、AP から部屋の 各隅までを測定できます。

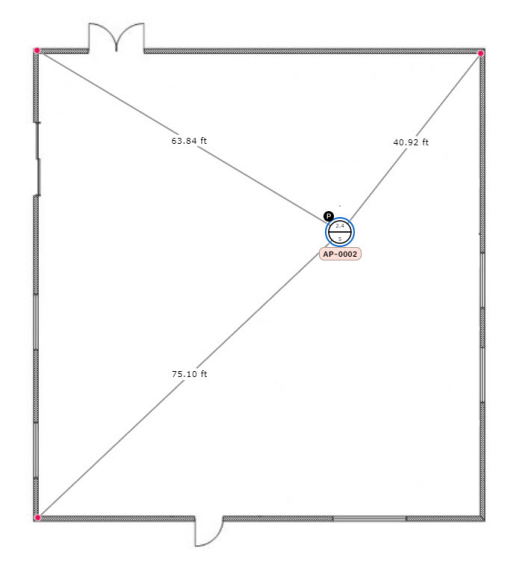

• 2 つの壁からの距離に基づいて位置を特定します。2 つの壁が交差するスペースに AP が 配置されている場合は、それらが互いに垂直でなくても、この方法を使用します。

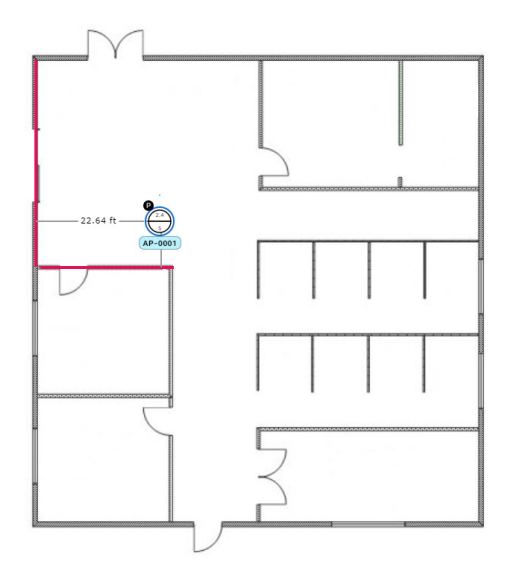

最初の方法(手動配置)を除くすべての方法では、測定値を手元に用意し、[GlobalMapProperties] 設定で測定単位が正しく指定されていることを確認する必要があります。詳細については、2D マップビューオプション (39 ページ)を参照してください。

- ステップ **1** 左上隅にあるメニューアイコンをクリックして次を選択します:**[Design]** > **[Network Hierarchy]**。
- ステップ **2** フロアを 左側の階層ツリーから、 します。
- ステップ **3** マップツールバーで、**[2D]** > **[Add/Edit]** をクリックします。

デフォルトでは、[Devices] トグルボタンと [Access Points] トグルボタンが選択されています。

ステップ **4** マップの左側のペインにある [Unpositioned] エリアで、AP をクリックします。

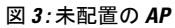

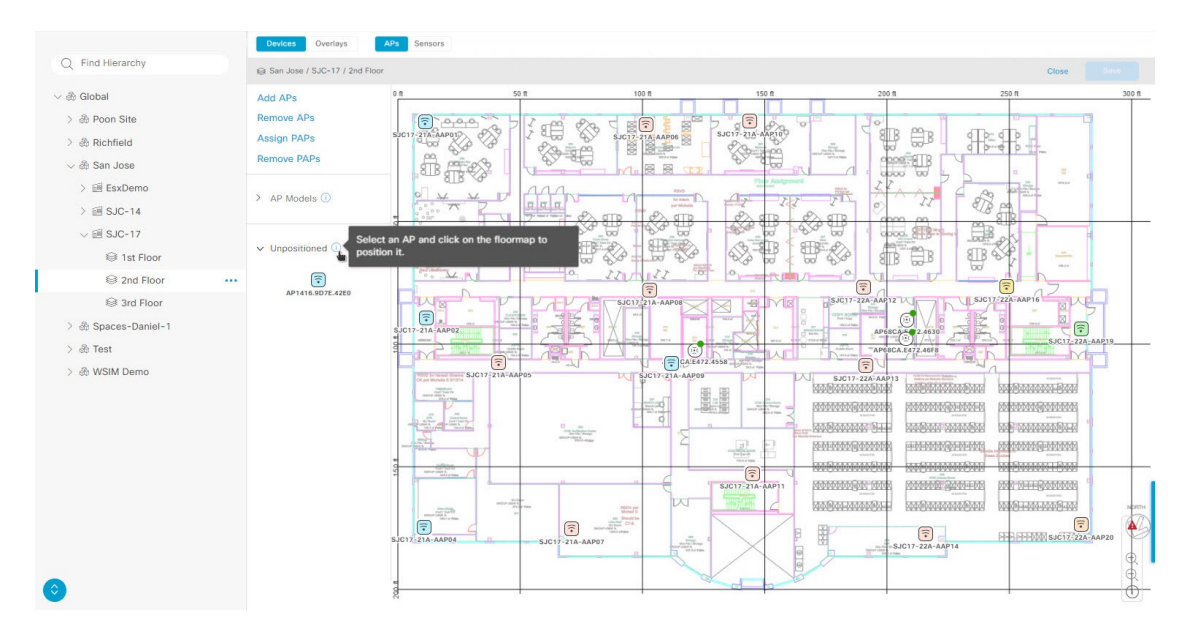

ステップ **5** AP を配置するには、次のいずれの方法を使用します。

- AP を配置するフロアマップ上の場所をクリックします。
- [Edit AP] スライドインペインで **x** 座標と **y** 座標を定義します。
- その場所を三角測量します。
- **1.** [Edit AP] スライドインペインで、[3 points] をクリックします。
- **2.** フロアマップをクリックして、最初の点を描画します。
- **3.** ダイアログボックスで、AP から最初の点までの距離を設定し、[Set Distance] をクリックします。
- **4.** 2 番目と 3 番目の点を同様の方法で定義し、[保存(Save)] をクリックします。
- フロアマップに 2 つの壁を定義し、定義した壁の間に AP を配置します。
- **1.** [Edit AP] スライドインペインで、[2 walls] をクリックします。
- **2.** 最初の壁を定義するには、フロアマップをクリックして線の描画を開始します。再度クリックす ると線の描画が終了します。

AP から最初の壁までの距離を設定するためのダイアログボックスが表示されます。

- **3.** 距離をメートル単位で入力し、[Set Distance] をクリックします。
- **4.** 同様に 2 つ目の壁を定義し、最初の壁と 2 つ目の壁から AP までの距離が交差する点があることを 確認します。
- **5.** [Save] をクリックします。

壁の間の定義された距離に基づいて AP が配置されます。

ステップ **6** マップツールバーで [Save] をクリックします。

Cisco Connected Mobile experience (CMX) が Catalyst Center と同期されている場合は、ヒート マップ上のクライアントの場所を表示できます。Cisco CMX [設定の作成を](b_cisco_dna_center_ug_2_3_7_chapter9.pdf#nameddest=unique_6)参照してください。 (注)

### **AP** をマップ上に再配置する

APをマップ上に配置した後、それらを再配置できます。この手順では、APをマップ上に再配 置する方法を示します。

(注) このタスクは、2D または 3D マップで実行できます。

- ステップ **1** 左上隅にあるメニューアイコンをクリックして次を選択します:**[Design]** > **[Network Hierarchy]**。
- ステップ **2** フロアを 左側の階層ツリーから、 します。
- ステップ **3** 2D の場合は、次の手順を実行します。
	- a) マップツールバーで、**[2D]** > **[Add/Edit]** をクリックします。
	- b) マップで、AP を新しい位置にドラッグアンドドロップします。
- ステップ **4** 3D の場合は、次の手順を実行します。
	- a) マップツールバーで、**[3D]** > **[Edit/Clone]** をクリックします。
	- b) マップで AP を右クリックし、[Move] を選択します。
	- c) マップで、AP を新しい位置にドラッグアンドドロップします。

ステップ **5** マップツールバーで [Save] をクリックします。

### **AP** の編集

この手順では、単一の AP または計画済み AP の構成を変更する方法を示します。一度に複数 の AP の構成を変更するには、複数の AP の編集 (22ページ)を参照してください。

(注) このタスクは、2D または 3D マップで実行できます。

ステップ **1** 左上隅にあるメニューアイコンをクリックして次を選択します:**[Design]** > **[Network Hierarchy]**。 ステップ **2** フロアを 左側の階層ツリーから、 します。

- ステップ **3** 2D の場合は、次の手順を実行します。
	- a) マップツールバーで、**[2D]** > **[Add/Edit]** をクリックします。
	- b) マップで AP を右クリックし、[Edit] を選択します。
- ステップ **4** 3D の場合は、次の手順を実行します。
	- a) マップツールバーで、**[3D]** > **[Edit/Clone]** をクリックします。
	- b) マップ上で、編集する AP をクリックします。
- ステップ **5** slide-in pane で、次の AP および計画済み AP の設定を必要に応じて変更します。
	- [AP Name] または [Planned AP Name]:AP の名前。
	- [MAC Address]:選択した AP の MAC アドレス。
	- [AP Model]:選択した AP のモデル。
		- 3D マップの AP の場合、[AP Model] フィールドを変更してその影響を可視化できますが、 変更は保存されず、フロア間で保持されません。代わりに、[Inventory] ウィンドウからこ の AP フィールドを更新できます。 (注)
	- [x (ft)] : AP の X 軸座標。
	- [y (ft)] : AP の Y 軸座標。
	- [AP Height (ft)]:AP の高さ。
	- [Antenna]:この AP のアンテナタイプ。
		- 外部 AP の場合、アンテナを選択する必要があります。アンテナを選択しないと、AP が マップに表示されません。 (注)
	- [Channel]:APで使用されるチャネル。APモデルでサポートされているチャネルのみが表示されます。
		- 3D マップの AP の場合、[Channel] フィールドを変更してその影響を可視化できますが、変 更は保存されず、フロア間で保持されません。代わりに、[Inventory] ウィンドウからこの AP フィールドを更新できます。 (注)
	- [TxPower(dBm)]:チャネルの送信電力。チャネルでサポートされている電力レベルのみが表示されま す。
		- 3D マップの AP の場合、[Tx Power (dBm)] フィールドを変更してその影響を可視化できま すが、変更は保存されず、フロア間で保持されません。代わりに、[Inventory] ウィンドウ からこの AP フィールドを更新できます。 (注)
	- [Azimuth]:アンテナ方位角。x 軸に対して時計回りに測定されたアンテナの角度です。方位角の範囲 は 0 〜 360 です。Catalyst Center では、右向きは 0 度または 360 度で、下向きは 90 度です。

値を手動で入力するか、フィールドの下の青色の矢印を使用して値を変更できます。

(注) 無指向性アンテナの場合、仰角が 0 の場合、方位角は関係ありません。

- [Elevation]:度単位。値を手動で入力するか、フィールドの下の青色の矢印を使用して値を変更できま す。
- 天井に配置するように設計された AP およびアンテナモデルの場合、仰角が 0 の場合は下を向 きます。壁に配置するように設計された AP およびアンテナモデルの場合、仰角を 0 にすると 水平方向を向き、負の値の場合は下を向きます。 (注)

#### 図 **<sup>4</sup> : AP** スライドインペインの編集

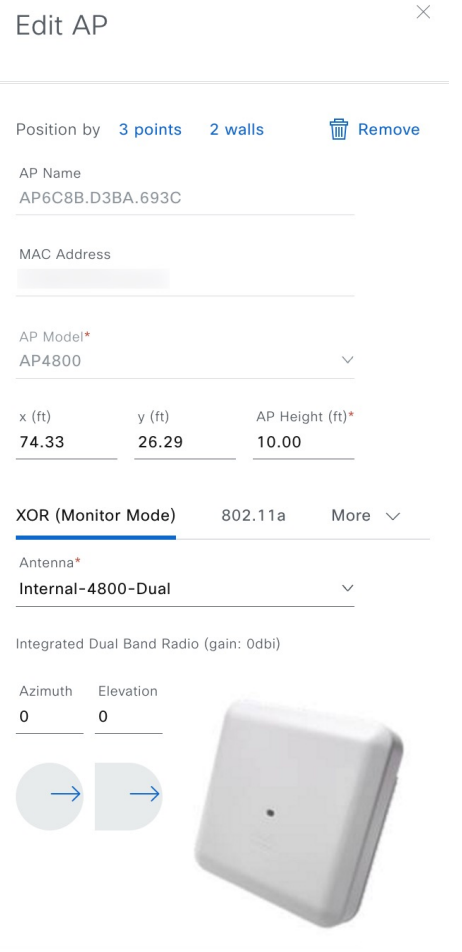

ステップ **6** 次のいずれかを実行します。

- 2D の場合は、変更を加えた後、slide-in pane を閉じます。
- 3D の場合は、[Apply] をクリックして、変更を適用します。

ステップ **7** マップツールバーで [Save] をクリックします。

### 複数の **AP** の編集

APを1つだけ、または計画済みAPを選択すると、編集可能なすべての属性を変更できます。 ただし、複数の AP または計画済み AP を選択すると、次のように一部の属性のみが編集可能 になります。

- 選択したデバイスの属性値が同じ場合、その値が表示されます。それ以外の場合、値は空 白です。いずれの場合も、値を変更すると、選択したすべてのデバイスに新しい値が適用 されます。
- 選択した AP のモデル番号と無線(無線の数と動作帯域)が同じ場合、アンテナは編集可 能です。それ以外の場合、アンテナは編集できません。
- 計画された AP のモデル番号は変更できますが、追加された AP のモデル番号は変更でき ません。そのため、AP を選択した場合、モデル番号は編集できません。
- 一括変更はより多くのデバイスに影響を与えるため、すぐには有効になりません。[Apply] をクリックして変更内容を適用する必要があります。

この手順では、一度に複数の AP の編集可能な属性を更新する方法について説明します。

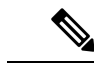

(注) このタスクは、2D または 3D マップで実行できます。

- ステップ **1** 左上隅にあるメニューアイコンをクリックして次を選択します:**[Design]** > **[Network Hierarchy]**。
- ステップ **2** フロアを 左側の階層ツリーから、 します。
- ステップ **3** 次のいずれかを実行します。

• 2D の場合、マップツールバーで、**[2D]** > **[Add/Edit]** をクリックします。

• 3D の場合、マップツールバーで、**[3D]** > **[Edit/Clone]** をクリックします。

- ステップ **4** 次のいずれかの方法を使用して、AP を選択します。
	- 最初のデバイスをクリックし、Shift キーを押しながら残りのデバイスをクリックします。
	- 2D マップ ナビゲーション コントロール ツールバーで、[Select by rectangle] アイコン(└┘)をクリッ クします。次に、マップの領域をクリックし、強調表示された長方形をドラッグして、連続した領域 内の AP を選択します。長方形内で強調表示されているすべての AP が選択されています。

AP の選択を解除するには、次のいずれかの方法を使用します。

- 1 つの AP の選択を解除するには、Shift キーを押しながら AP をクリックします。
- 1 つを除くすべての AP の選択を解除するには、選択したままにする AP をクリックします。その他は すべて選択解除されます。
- すべての AP の選択を解除するには、ESC キーを押すか、[Edit] ペインを閉じます。

ステップ **5** slide-in pane で、必要に応じて次の AP の設定を行います。

- [AP Name] または [Planned AP Name]:AP の名前。
- [MAC Address]:選択した AP の MAC アドレス。
- [AP Model]:選択した AP のモデル。
	- 3D マップの AP の場合、[AP Model] フィールドを変更してその影響を可視化できますが、 変更は保存されず、フロア間で保持されません。代わりに、[Inventory] ウィンドウからこ の AP フィールドを更新できます。 (注)
- [x]:AP の x 軸座標。値は手動で入力できます。
- [y]:AP の y 軸座標。値は手動で入力できます。
- [AP Height]:AP の高さ。値は手動で入力できます。
- [Antenna]:この AP のアンテナタイプ。
	- 外部の AP の場合は、アンテナを選択する必要があります。選択しないと、AP がマップに 表示されません。 (注)
- [Channel]:APで使用されるチャネル。APモデルでサポートされているチャネルのみが表示されます。
	- 3D マップの AP の場合、[Channel] フィールドを変更してその影響を可視化できますが、変 更は保存されず、フロア間で保持されません。代わりに、[Inventory] ウィンドウからこの AP フィールドを更新できます。 (注)
- [TxPower(dBm)]:チャネルの送信電力。チャネルでサポートされている電力レベルのみが表示されま す。
	- 3D マップの AP の場合、[Tx Power (dBm)] フィールドを変更してその影響を可視化できま すが、変更は保存されず、フロア間で保持されません。代わりに、[Inventory] ウィンドウ からこの AP フィールドを更新できます。 (注)
- [Azimuth]:アンテナ方位角。x 軸に対して時計回りに測定されたアンテナの角度です。方位角の範囲 は 0 〜 360 です。Catalyst Center では、右向きは 0 度または 360 度で、下向きは 90 度です。

値を手動で入力するか、フィールドの下の青色の矢印を使用して値を変更できます。

- (注) 無指向性アンテナの場合、仰角が 0 の場合、方位角は関係ありません。
- [Elevation]:度単位。値を手動で入力するか、フィールドの下の青色の矢印を使用して値を変更できま す。
- 天井に配置するように設計された AP およびアンテナモデルの場合、仰角が 0 の場合は下を向 きます。壁に配置するように設計された AP およびアンテナモデルの場合、仰角を 0 にすると 水平方向を向き、負の値の場合は下を向きます。 (注)

#### 図 **5 : [Edit APs]** スライドインペイン

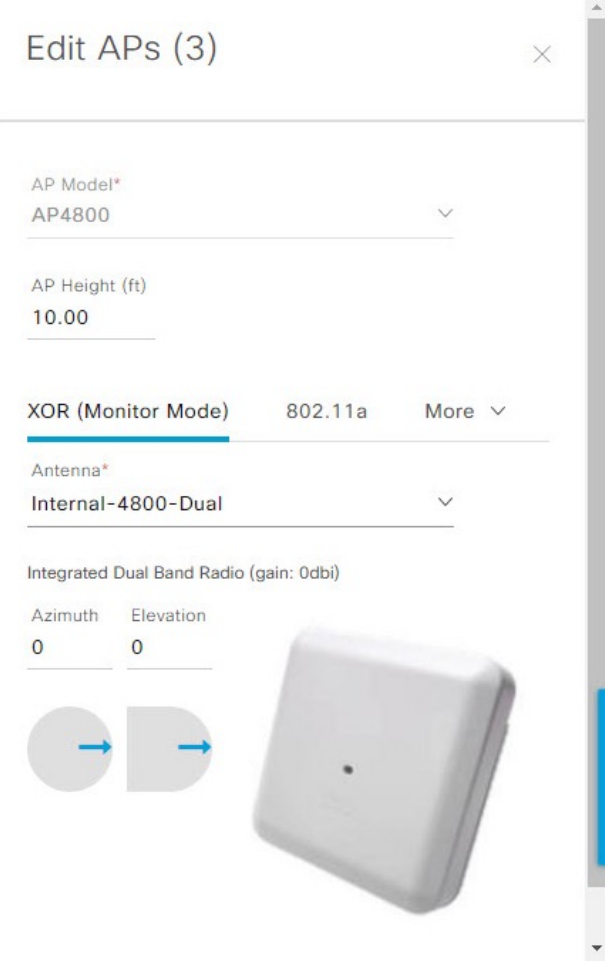

ステップ **6** slide-in pane で [Apply] をクリックして、変更を適用します。 ステップ **7** マップツールバーで [Save] をクリックします。

### **AP** をマップから削除する

この手順では、APおよび計画済み AP (PAP) をマップから削除する方法について説明しま す。

ステップ **1** 左上隅にあるメニューアイコンをクリックして次を選択します:**[Design]** > **[Network Hierarchy]**。 ステップ **2** フロアを 左側の階層ツリーから、 します。

ステップ **3** マップツールバーで、**[2D]** > **[Add/Edit]** をクリックします。

ステップ **4** AP(計画済み AP を含む)を削除するには、次の手順を実行します。

- a) AP をクリックするか、複数の AP を選択する場合は、最初の AP をクリックし、Shift キーを押しなが ら残りの AP をクリックします。
- b) slide-in paneで、[Remove] をクリックします。
- ステップ **5** マップツールバーで [Save] をクリックします。

## フロアマップでのセンサーの操作

次のトピックでは、フロアマップにセンサーを追加し、必要に応じてセンサーを配置、再配 置、および削除する方法を説明します。

センサーの詳細については、2D フロアマップのデバイスとオーバーレイオブジェクト (9 ページ)を参照してください。

### マップへのセンサーの追加

この手順では、センサーをマップに追加する方法を示します。

#### 始める前に

インベントリにCisco AP1800Sセンサーがあることを確認します。Cisco Aironet 1800sアクティ ブセンサーをインベントリで表示するには、プラグアンドプレイを使用してプロビジョニング する必要があります。『*Cisco Catalyst [Assurance](https://www.cisco.com/c/en/us/support/cloud-systems-management/dna-center/products-user-guide-list.html) User Guide*』の「Provision the Wireless Cisco Aironet 1800s Active Sensor」[英語] のトピックを参照してください。

ステップ **1** 左上隅にあるメニューアイコンをクリックして次を選択します:**[Design]** > **[Network Hierarchy]**。

- ステップ **2** フロアを 左側の階層ツリーから、 します。
- ステップ **3** マップツールバーで、**[2D]** > **[Add/Edit]** > **[Sensors]** をクリックします。
- ステップ **4** [Add Sensors] スライドインペインで、追加するセンサーのチェックボックスをオンにします。またはセン サー行の横にある [Add] をクリックします。
	- [Filter]フィールドを使用して、特定のセンサーを検索できます。センサーの名前、MACアドレ ス、モデルを使用して検索します。この検索では、大文字と小文字は区別されません。結果が テーブルに表示されます。[Add]をクリックして、フロア領域に1つ以上のセンサーを追加しま す。 (注)

新しく追加されたセンサーは、編集モードのマップの左ペインの[Unpositioned]カテゴリに表示されます。

ステップ **5** マップツールバーで [Save] をクリックします。

### センサーをマップ上に配置する

新しく追加されたセンサーは、編集モードのマップの左ペインの [Unpositioned] カテゴリに表 示されます。この手順では、センサーを最初に追加した後にセンサーを配置する方法を示しま す。

#### 始める前に

センサーは、配置する前にマップに追加する必要があります。詳細については、マップへのセ ンサーの追加 (25 ページ)を参照してください。

- ステップ **1** 左上隅にあるメニューアイコンをクリックして次を選択します:**[Design]** > **[Network Hierarchy]**。
- ステップ **2** フロアを 左側の階層ツリーから、 します。
- ステップ **3** マップツールバーで、**[2D]** > **[Add/Edit]** > **[Sensors]** をクリックします。
- ステップ **4** マップの左側のペインで、[Unpositioned] カテゴリのセンサーをクリックして、センサーを配置します。
- ステップ **5** フロアマップ上で、センサーを配置する場所をクリックします。

[Sensor Details] スライドインペインの [x]、[y]、および [sensorHeight] フィールドを使用して、センサーの 正確な x、y、および z 座標を入力できます。

ステップ **6** マップツールバーで [Save] をクリックします。

### マップ上のセンサーの再配置

マップ上にセンサーを配置した後、それらを再配置できます。この手順では、センサーをマッ プ上に再配置する方法を示します。

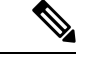

(注) このタスクは、2D または 3D マップで実行できます。

- ステップ **1** 左上隅にあるメニューアイコンをクリックして次を選択します:**[Design]** > **[Network Hierarchy]**。
- ステップ **2** フロアを 左側の階層ツリーから、 します。
- ステップ **3** マップツールバーで、次のいずれかを実行します。
	- **[2D]** > **[Add/Edit]**の順にクリックします。

• **[3D]** > **[Edit/Clone]**の順にクリックします。

- ステップ **4** マップで、センサーを新しい位置にドラッグアンドドロップします。
- ステップ **5** マップツールバーで [Save] をクリックします。

### センサーをマップから削除する

この手順では、センサーをフロアマップから削除する方法を示します。

- ステップ **1** 左上隅にあるメニューアイコンをクリックして次を選択します:**[Design]** > **[Network Hierarchy]**。
- ステップ **2** フロアを 左側の階層ツリーから、 します。
- ステップ **3** マップツールバーで、**[2D]** > **[Add/Edit]** をクリックします。
- ステップ **4** センサーを削除するには、次の手順を実行します。
	- a) センサーをクリックします。複数のセンサーを選択する場合は、最初のセンサーをクリックし、Shift キーを押しながら残りのセンサーをクリックします。
	- b) [Edit] ペインで、[Remove] をクリックします。
- ステップ **5** マップツールバーで [Save] をクリックします。

## カバレッジエリアの追加、編集、および削除

この手順では、フロアマップで長方形以外または多角形のエリアをカバレッジエリアとして マークする方法を示します。

カバレッジエリアの詳細については、「2D フロアマップのデバイスとオーバーレイオブジェ クト (9 ページ)」[英語] を参照してください。

- ステップ **1** 左上隅にあるメニューアイコンをクリックして次を選択します:**[Design]** > **[Network Hierarchy]**。
- ステップ **2** フロアを 左側の階層ツリーから、 します。
- ステップ **3** マップツールバーで、**[2D]** > **[Add/Edit]** > **[Overlays]** > **[Coverage Areas]** をクリックします。

ステップ **4** カバレッジエリアを追加するには、次の手順を実行します。

- a) [Coverage Area] ダイアログボックスで、フィールドにカバレッジエリアの名前を入力します。
- b) [Add Coverage] をクリックします。
- c) マップをクリックしてポイントを作成し、描画ツールを開始します。
- d) 引き続きポイントを作成して、カバレッジエリアの形状を定義します。
	- カバレッジエリアの形状には、少なくとも 3 つのポイントが必要です。ポイントをクリッ クしてドラッグすると、カバレッジエリアの形状を定義し直すことができます。 (注)
- e) ダブルクリックして描画ツールを終了し、カバレッジエリアの形状を確定します。

ステップ **5** カバレッジエリアを編集するには、次の手順を実行します。

- a) マップツールバーで、**[Add/Edit]** > **[Coverage Areas]** をクリックします。
- b) カバレッジエリアの形状を定義し直すには、ポイントをクリックしてドラッグします。
- c) カバレッジエリアの名前を編集するには、カバレッジエリアを右クリックして [Edit] を選択します。

ステップ **6** カバレッジエリアを削除するには、次の手順を実行します。

a) マップツールバーで、**[Add/Edit]** > **[Coverage Areas]** をクリックします。

b) カバレッジエリアを右クリックし、[Remove] を選択します。

ステップ **7** マップツールバーで [Save] をクリックします。

## 吹き抜けの追加、編集、コピー、および削除

吹き抜けの作成は、フロアでのオープンスペース(アトリウム)の作成と似ています。通常、 複数フロアのビルディングでは、吹き抜けは複数のフロアを縦方向に伸びています。この手順 では、フロアマップで吹き抜けを追加、編集、および削除する方法を示します。また、吹き抜 けを他のフロアにコピーする方法も示します。

吹き抜けの詳細については、「2D フロアマップのデバイスとオーバーレイオブジェクト (9 ページ)」[英語] を参照してください。

- ステップ **1** 左上隅にあるメニューアイコンをクリックして次を選択します:**[Design]** > **[Network Hierarchy]**。
- ステップ **2** フロアを 左側の階層ツリーから、 します。
- ステップ **3** マップツールバーで、**[2D]** > **[Add/Edit]** > **[Overlays]** > **[Openings]** をクリックします。
- ステップ **4** 吹き抜けを追加するには、次の手順を実行します。
	- a) マップの左ペインで、[Opening] をクリックします。
	- b) マップをクリックしてポイントを作成し、描画ツールを開始します。
	- c) 引き続きポイントを作成して、吹き抜けの形状を定義します。
		- 吹き抜けの形状には、少なくとも 3 つのポイントが必要です。ポイントをクリックしてド ラッグすると、吹き抜けの形状を定義し直すことができます。 (注)
	- d) ダブルクリックして描画ツールを終了し、形状を確定します。
- ステップ **5** 吹き抜けを編集するには、次の手順を実行します。
	- a) マップツールバーで、**[Add/Edit]** > **[Openings]** をクリックします。
	- b) 吹き抜けの形状を定義し直すには、ポイントをクリックしてドラッグします。
	- c) 吹き抜けを移動するには、網掛けされたエリア内をクリックします。次に、吹き抜けを配置する場所 にドラッグアンドドロップします。
- ステップ **6** 別のフロアに吹き抜けをコピーするには、次の手順を実行します。
	- a) マップツールバーで、**[Add/Edit]** > **[Openings]** をクリックします。
	- b) 吹き抜けを右クリックし、[Copy to other floors] を選択します。
	- c) ダイアログボックスで、関連フロアの横にあるチェックボックスをオンにします。
	- d) [コピー(**Copy**)] をクリックします。
	- e) [Close] をクリックします。
- ステップ7 吹き抜けを削除するには、次の手順を実行します。
	- a) マップツールバーで、**[Add/Edit]** > **[Openings]** をクリックします。

b) 吹き抜けを右クリックし、[Remove] を選択します。

ステップ **8** マップツールバーで [Save] をクリックします。

## ロケーションリージョンの追加、編集、および削除

ロケーションリージョンは、ヒートマップの計算に含まれるまたは計算から除外されるマップ 上の領域です。次のトピックで、ロケーションリージョンを追加、編集、および削除する方法 を示します。

### 包含リージョンの追加、編集、および削除

この手順では、包含リージョンを追加、編集、および削除する方法を示します。次のガイドラ インを使用して、フロアマップで包含リージョンを定義します。

- 包含リージョンは多角形領域で表され、最低 3 点で構成される必要があります。
- フロア上の包含リージョンを1つだけ定義できます。デフォルトでは、各フロア領域が作 成されるときに、各フロア領域に対して包含領域が定義されます。包含領域は、水色の実 線で示され、通常はフロア領域全体の輪郭を描きます。

包含リージョンの詳細については、2D フロアマップのデバイスとオーバーレイオブジェクト (9ページ) を参照してください。

ステップ **1** 左上隅にあるメニューアイコンをクリックして次を選択します:**[Design]** > **[Network Hierarchy]**。

- ステップ **2** フロアを 左側の階層ツリーから、 します。
- ステップ **3** マップツールバーで、**[2D]** > **[Add/Edit]** > **[Overlays]** > **[Location Regions]** をクリックします。
- ステップ **4** マップの左側のペインで、[Inclusion] アイコンをクリックします。
- ステップ **5** 包含リージョンを作成するには、描画ツールを使用します。
	- a) マップをクリックして、包含リージョンを開始するポイントを作成します。
	- b) カーソルを次のポイントに移動して、もう一度クリックします。
	- c) 引き続きポイントを作成して、包含リージョンの形状を定義します。
	- d) 形状を完成させるには、マップをダブルクリックします。

または、マップの左側のペインから、[Inclusion] アイコンをクリックします。

- e) 描画ツールを終了するには、マップをもう一度ダブルクリックします。
- ステップ **6** 包含リージョンの場所を編集するには、その形状を新しい場所にドラッグアンドドロップします。
- ステップ **7** 包含リージョンを削除するには、形状を右クリックして [Remove] を選択します。
- ステップ **8** マップツールバーで [Save] をクリックします。

### 除外リージョンの追加、編集、および削除

この手順では、除外リージョンを追加、編集、および削除する方法を示します。次のガイドラ インを使用して、フロアマップで除外リージョンを定義します。

- 除外リージョンは多角形領域で表され、最低 3 点で構成される必要があります。
- 除外リージョンは包含リージョンの境界内で定義されます。
- フロアマップ上で除外リージョンを複数定義できます。

除外リージョンの詳細については、2D フロアマップのデバイスとオーバーレイオブジェクト (9 ページ)を参照してください。

- ステップ **1** 左上隅にあるメニューアイコンをクリックして次を選択します:**[Design]** > **[Network Hierarchy]**。
- **ステップ2** フロアを左側の階層ツリーから、します。
- ステップ **3** マップツールバーで、**[2D]** > **[Add/Edit]** > **[Overlays]** > **[Location Regions]** をクリックします。
- ステップ **4** マップの左側のペインから、[Exclusion] アイコンをクリックします。
- ステップ **5** 除外リージョンを作成するには、描画ツールを使用します。
	- a) マップをクリックして、除外リージョンを開始するポイントを作成します。
	- b) カーソルを次のポイントに移動して、もう一度クリックします。
	- c) 引き続きポイントを作成して、除外リージョンの形状を定義します。
	- d) 形状を完成させるには、マップをダブルクリックします。 または、マップの左側のペインから、[Exclusion] アイコンをクリックします。
	- e) 描画ツールを終了するには、マップをもう一度ダブルクリックします。
- ステップ **6** 除外リージョンの場所を編集するには、その形状を新しい場所にドラッグアンドドロップします。
- ステップ **7** 除外リージョンを削除するには、形状を右クリックして [Remove] を選択します。
- ステップ **8** マップツールバーで [Save] をクリックします。

## 壁の追加、編集、および削除

この手順では、フロアマップで壁を追加、編集、および削除する方法を示します。

壁がRF信号の減衰とヒートマップの計算に与える影響については、2Dフロアマップのデバイ スとオーバーレイオブジェクト (9ページ) を参照してください。

ステップ **1** 左上隅にあるメニューアイコンをクリックして次を選択します:**[Design]** > **[Network Hierarchy]**。

ステップ **2** フロアを 左側の階層ツリーから、 します。

ステップ **3** マップツールバーで、**[2D]** > **[Add/Edit]** > **[Overlays]** > **[Walls]** をクリックします。

ステップ **4** 壁を追加するには、次の手順を実行します。

- a) マップの左側のペインで、[Others] または [On this floor] カテゴリの壁のタイプをクリックします。
	- 壁タイプがリストにない場合は、[Add Wall Type] をクリックしてカスタムの壁タイプを作 成します。 (注)
- b) マップをクリックして、壁の開始ポイントを作成します。
- c) 壁を終了する次のポイント、またはコーナーを作成する次のポイントにカーソルを移動して、もう一 度クリックします。
- d) 引き続きポイントを作成して、壁の形状を定義します。
- e) 壁を終了するには、マップをダブルクリックします。

または、左側のペインで壁のタイプをクリックします。

- f) 描画ツールを終了するには、マップをもう一度ダブルクリックします。
- ステップ **5** 壁のタイプを変更し、壁のタイプに応じてそのパラメータを設定するには、次の手順を実行します。
	- a) 変更する壁をクリックします。

[Wall Type] ダイアログボックスが表示されます。

- b) [Wall Type] ドロップダウンリストから、壁のタイプを選択します。
- c) 新しい壁タイプに適したその他のパラメータを設定します。
- d) [Update] をクリックします。
- ステップ **6** 壁を移動するには、次の操作を行います。
	- a) 移動する壁にカーソルを合わせます。 壁が黒くなります。これは選択されたことを意味します。
	- b) 壁をクリックし、新しい場所にドラッグアンドドロップします。
- ステップ **7** 壁を削除するには、壁を右クリックして [Remove] を選択します。
- ステップ **8** マップツールバーで [Save] をクリックします。

### シェルフユニットの追加、コピー、編集、および削除

この手順では、フロアマップでシェルフユニットを追加、コピー、編集、および削除する方法 を示します。

シェルフユニットの詳細については、「2D フロアマップのデバイスとオーバーレイオブジェ クト (9 ページ)」[英語] を参照してください。

ステップ **1** 左上隅にあるメニューアイコンをクリックして次を選択します:**[Design]** > **[Network Hierarchy]**。

ステップ **2** フロアを 左側の階層ツリーから、 します。

ステップ **3** マップツールバーで、**[2D]** > **[Add/Edit]** > **[Overlays]** > **[Shelving Units]** をクリックします。

ステップ **4** シェルフユニットを追加するには、次の手順を実行します。

す。

- a) マップの左ペインで、追加するシェルフタイプをクリックします。
- b) シェルフダイアログボックスで、名前、寸法、向き、およびユニットが両面かどうかを構成するか、 デフォルト値のままにします。向きとは、シェルフユニットの角度を意味します。シェルフユニット の向き 0 はシェルフユニットが垂直で y 軸に平行であることを意味します。 シェルフタイプがリストにない場合は、[AddShelvingType]をクリックしてシェルフタイプを作成しま
- c) [Add Shellving] をクリックします。

シェルフユニットがマップ上に表示されます。

- d) シェルフユニットをマップ上の場所にドラッグアンドドロップします。
- ステップ **5** シェルフユニットのコピーまたはアレイを作成するには、次のいずれかを実行します。
	- コピーを作成するには、シェルフユニットを右クリックして [Clone] を選択します。
	- アレイを作成するには、シェルフユニットを右クリックして[Array]を選択します。次に、ユニットの 数とそれらの間の距離を指定します。
- ステップ **6** 名前、寸法、向き、および両面かどうかを編集するには、シェルフユニットを右クリックし、[Edit]を選択 します。
- ステップ **7** シェルフユニットを削除するには、シェルフユニットを右クリックし、[削除] を選択します。
- ステップ **8** マップツールバーで [Save] をクリックします。

## マーカーの追加、編集、および削除

次の手順では、マーカーを追加、編集、および削除する方法を示します。

- ステップ **1** 左上隅にあるメニューアイコンをクリックして次を選択します:**[Design]** > **[Network Hierarchy]**。
- ステップ **2** フロアを 左側の階層ツリーから、 します。
- ステップ **3** マップツールバーで、**[2D]** > **[Add/Edit]** > **[Overlays]** > **[Markers]** をクリックします。
- ステップ **4** マップの左側のペインで、[Markers] アイコンをクリックします。
- ステップ **5** [Place Markers] ダイアログボックスで、マーカーの名前を入力し、[Add Marker] をクリックします。
- ステップ **6** マーカーを配置するには、マーカーを配置するマップをクリックします。
- ステップ7 マーカーを移動するには、マーカーが青色に変わるまでカーソルを合わせます。次に、マーカーを新し い場所にドラッグアンドドロップします。
- ステップ **8** マーカーを編集するには、マーカーを右クリックして [Edit] を選択します。
- ステップ **9** マーカーを削除するには、マーカーを右クリックして [Remove] を選択します。
- ステップ **10** マップツールバーで [Save] をクリックします。

## **GPS** マーカーの追加、編集、および削除

この手順では、GPSマーカーを追加、編集、および削除する方法を示します。GPSマーカーの 詳細については、「2D フロアマップのデバイスとオーバーレイオブジェクト (9 ページ)」 [英語] を参照してください。

(注) GPS マーカーは建物の属性です。建物のすべてのフロアに適用できます。

- ステップ **1** 左上隅にあるメニューアイコンをクリックして次を選択します:**[Design]** > **[Network Hierarchy]**。
- ステップ **2** フロアを 左側の階層ツリーから、 します。
- ステップ **3** マップツールバーで、**[2D]** > **[Add/Edit]** > **[Overlays]** > **[GPS Markers]** をクリックします。
- ステップ **4** GPS マーカーを追加するには、次の手順を実行します。
	- a) マップの左側のペインから、[GPS Markers] アイコンをクリックします。
	- b) マップ上で、GPS マーカーを配置する場所をクリックします。

GPS マーカーは、外壁の内側、通常は建物の角に配置する必要があります。

c) [Place Markers]ダイアログボックスで、適切なフィールドに名前、緯度、経度、X座標、およびY座標 を入力します。

フロアの北西角にある GPS マーカーの緯度と経度の座標が、建物の座標と一致する必要があります。

- d) [GPS マーカーの追加(Add GPS Marker)] をクリックします。
- ステップ **5** GPS マーカーを編集するには、GPS マーカーを右クリックして [Edit] を選択します。
- ステップ **6** GPS マーカーを削除するには、GPS マーカーを右クリックして [Remove] を選択します。

ステップ **7** マップツールバーで [Save] をクリックします。

## 位置合わせポイントの追加、編集、および削除

この手順では、位置合わせポイントを追加、編集、および削除する方法を示します。位置合わ せポイントの詳細については、「2D フロアマップのデバイスとオーバーレイオブジェクト (9 ページ)」[英語] を参照してください。

- ステップ **1** 左上隅にあるメニューアイコンをクリックして次を選択します:**[Design]** > **[Network Hierarchy]**。
- ステップ **2** フロアを 左側の階層ツリーから、 します。
- ステップ **3** マップツールバーで、**[2D]** > **[Add/Edit]** > **[Overlays]** > **[Align Points]** をクリックします。
- ステップ **4** 位置合わせポイントを追加するには、次の手順を実行します。
	- a) マップの左側のペインで、[Align Points] アイコンをクリックします。
	- b) マップ上で、位置合わせポイントを配置する場所をクリックします。

ステップ **5** 位置合わせポイントの名前を編集するには、次の手順を実行します。

- a) 位置合わせポイントを右クリックし、[Edit] を選択します。
- b) 名前を変更し、[Edit Marker] をクリックします。
- ステップ **6** 位置合わせポイントの位置を変更するには、次の手順を実行します。
	- a) 位置合わせポイントを右クリックし、[Edit] を選択します。
	- b) [Edit Marker] をクリックします。
	- c) 位置合わせポイントを新しい位置にドラッグアンドドロップします。

ステップ7 位置合わせポイントを削除するには、位置合わせポイントを右クリックして [Remove] を選択します。

ステップ **8** マップツールバーで [Save] をクリックします。

### **2D** ワイヤレスヒートマップの表示

2D ヒートマップを使用して、ワイヤレスネットワークに関する情報を表示します。

- ステップ **1** 左上隅にあるメニューアイコンをクリックして次を選択します:**[Design]** > **[Network Hierarchy]**。
- ステップ **2** フロアを 左側の階層ツリーから、 します。
- ステップ **3** マップツールバーで、[2D] をクリックします。

ワイヤレス 2D マップが開きます。

ステップ **4** デバイスに関する特定の詳細を表示するには、デバイスタイプに基づいて次の手順を実行します。

• [APs]:AP アイコンは、無線の数、その周波数と正常性、デバイスの全体的な正常性スコア、および AP の名前とモードを示します。AP アイコンの解釈についてはAP アイコンと計画済み AP アイコンに ついて (44 ページ)を参照してください。

デバイスの詳細を表示するには、AP アイコンの上にカーソルを置きます。AP の Rx ネイバー、クラ イアント、干渉源、正常性スコアなどの情報が表示されます。

AP の詳細については、ダイアログボックスで [Device 360] リンクをクリックします。

- (注) [Device 360] を使用するには、「Assurance Base」パッケージが必要です。
- [MeshAPs]:デバイスの詳細を表示するには、メッシュAPアイコンの上にカーソルを置きます。メッ シュ、バックホール、アクセスデータなどの情報が表示されます。
- [Clients]:関連付けられた AP へのリンクを含むクライアント情報を表示するには、カーソルをクライ アントの上に置くか、クライアントをクリックします。クライアントの詳細については、ダイアログ ボックスで [Client 360] リンクをクリックします。
- [Sensors]:センサーのステータスとテスト結果を表示するには、センサーアイコンをクリックします。
- [Switches and Switch Stacks]:スイッチスタックのメンバースイッチを表示するには、スイッチスタッ クアイコンの横にある矢印をクリックします。スイッチとそれに関連付けられた AP 間の接続を表示 するには、カーソルをスイッチまたはスイッチスタックアイコンの上に置きます。マップには、スイッ

チからそれに関連付けられたAPへの接続を示す線が表示されます。スイッチとAPの関連付けを色で 識別することもできます。1 つの特定のスイッチに接続されている AP には、スイッチアイコンのカ ラーコードと一致するラベルが付いています。

Catalyst Center では、Cisco Discovery Protocol(CDP)を使用して、管理対象 AP に接続されているアン マネージドスイッチを検出して表示できます。アンマネージドスイッチは、アンマネージド( ) 表す「U」が付いた一般的なスイッチアイコンとして示されます。

デバイスの詳細を表示するには、スイッチまたはスイッチスタックのアイコンをクリックします。ス ライドインペインが開き、デバイスの詳細とヒートマップ表示のオプションが表示されます。[Select Heatmap] の下で、次のオプションボタンのいずれかをクリックできます。

- [All visible switches]:表示されているマップ領域内のすべてのスイッチのヒートマップを計算して 表示します。
- [This switch]:選択したスイッチのみのヒートマップを計算して表示します。
- [Rest of visible switches]:選択したスイッチを除く、すべての可視スイッチのヒートマップを計算 して表示します。
- [None]:ヒートマップ計算およびヒートマップ表示にスイッチを含めません。
- ステップ **5** リンクに関する情報を表示するには、リンクをクリックします。リンクのタイプに応じて、リンクの状態 やその他の統計などの情報が表示されます。

メッシュリンクの場合、2 つのメッシュ AP 間のリンクテストを実行できます。

ステップ **6** 次の図に示すツールとオプションを使用して、ワイヤレスネットワークに関するインサイトを取得します。 図 **6 :** ツールとオプションを示す **2D** ワイヤレスマップ

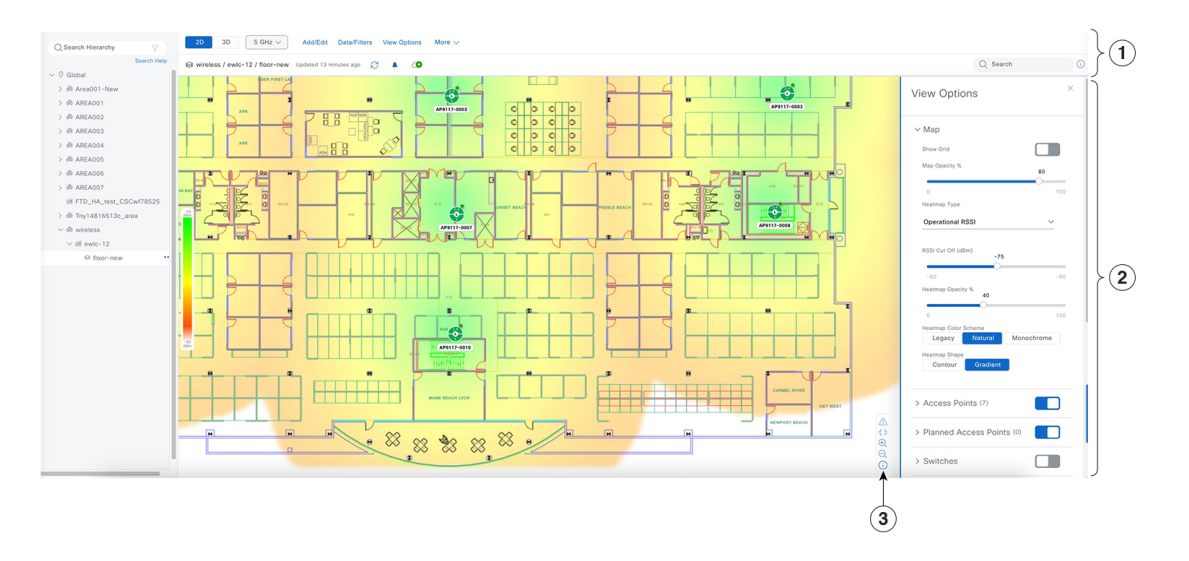

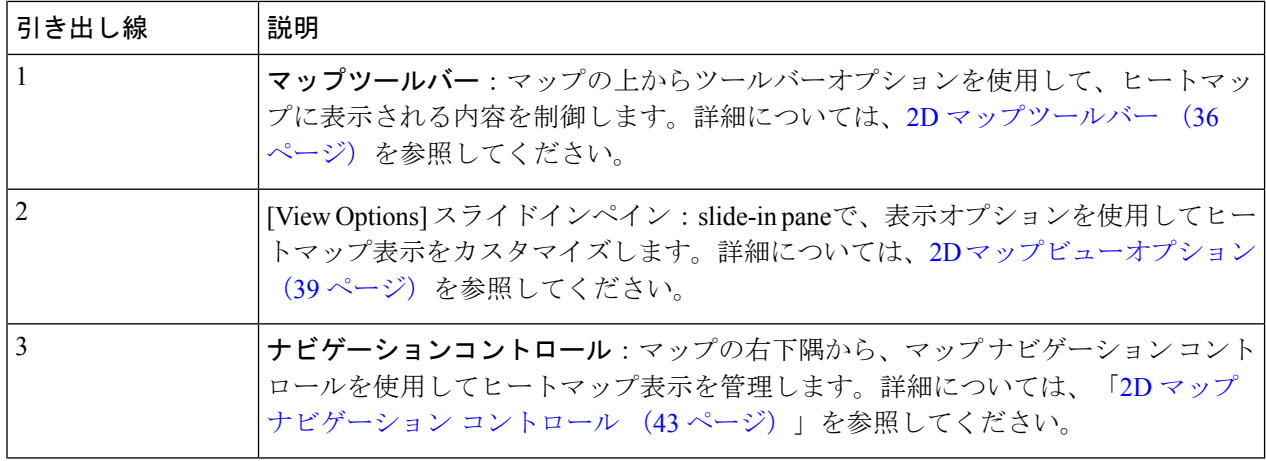

## **2D** マップツールバー

2D マップにアクセスするには、左上隅で、メニューアイコンをクリックして選択 **[Design]** > **[Network Hierarchy]**の順に選択します。フロアを 左側の階層ツリーから、 し、マップツール バーで**[2D]**をクリックします。

マップツールバーは2つのバーで構成され、マップの上にあります。次のアクションおよび設 定にはマップツールバーを使用します。

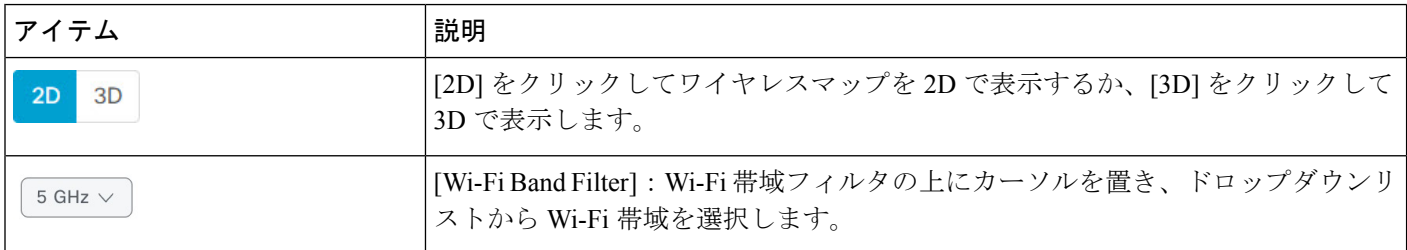

Ι

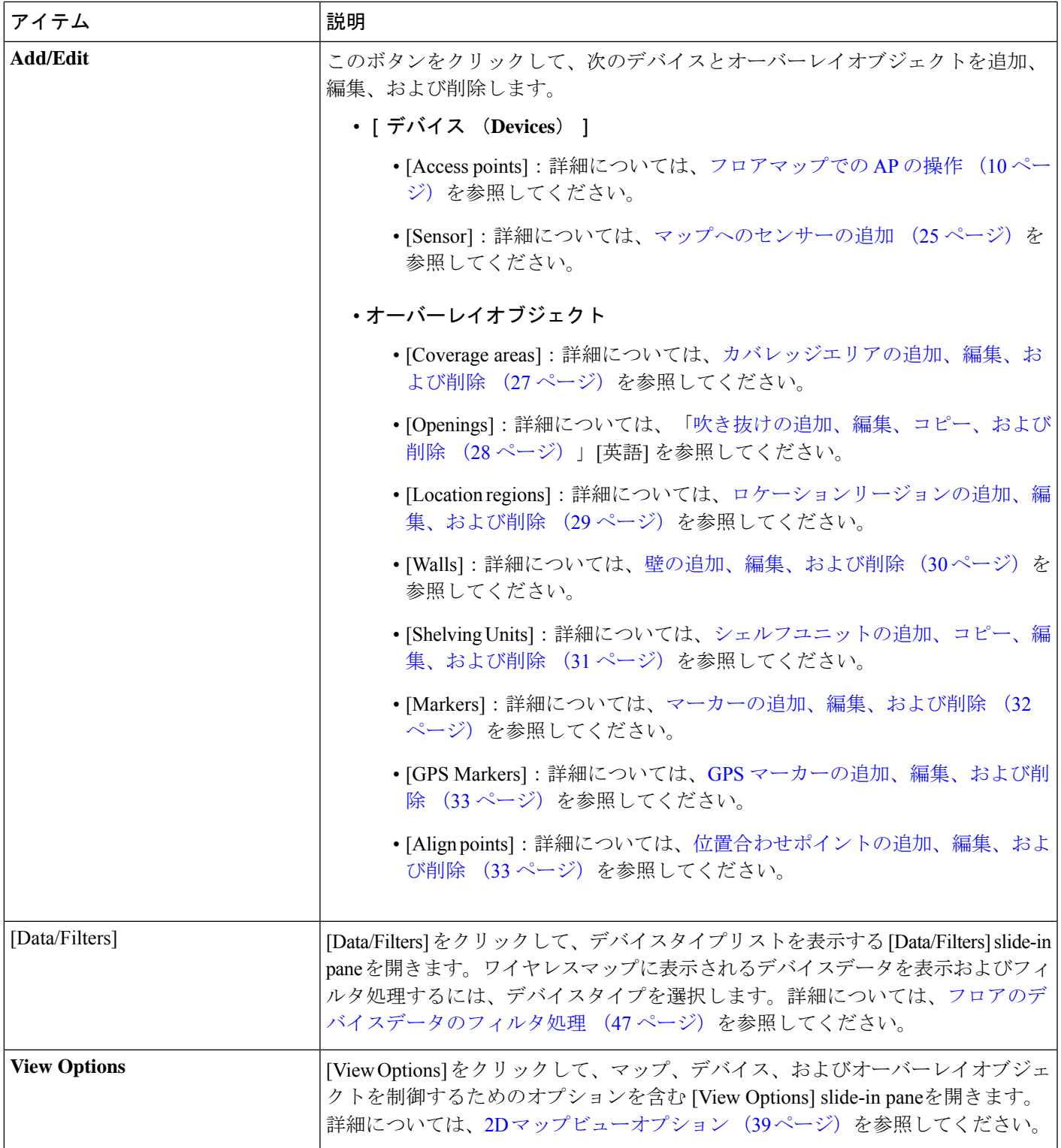

I

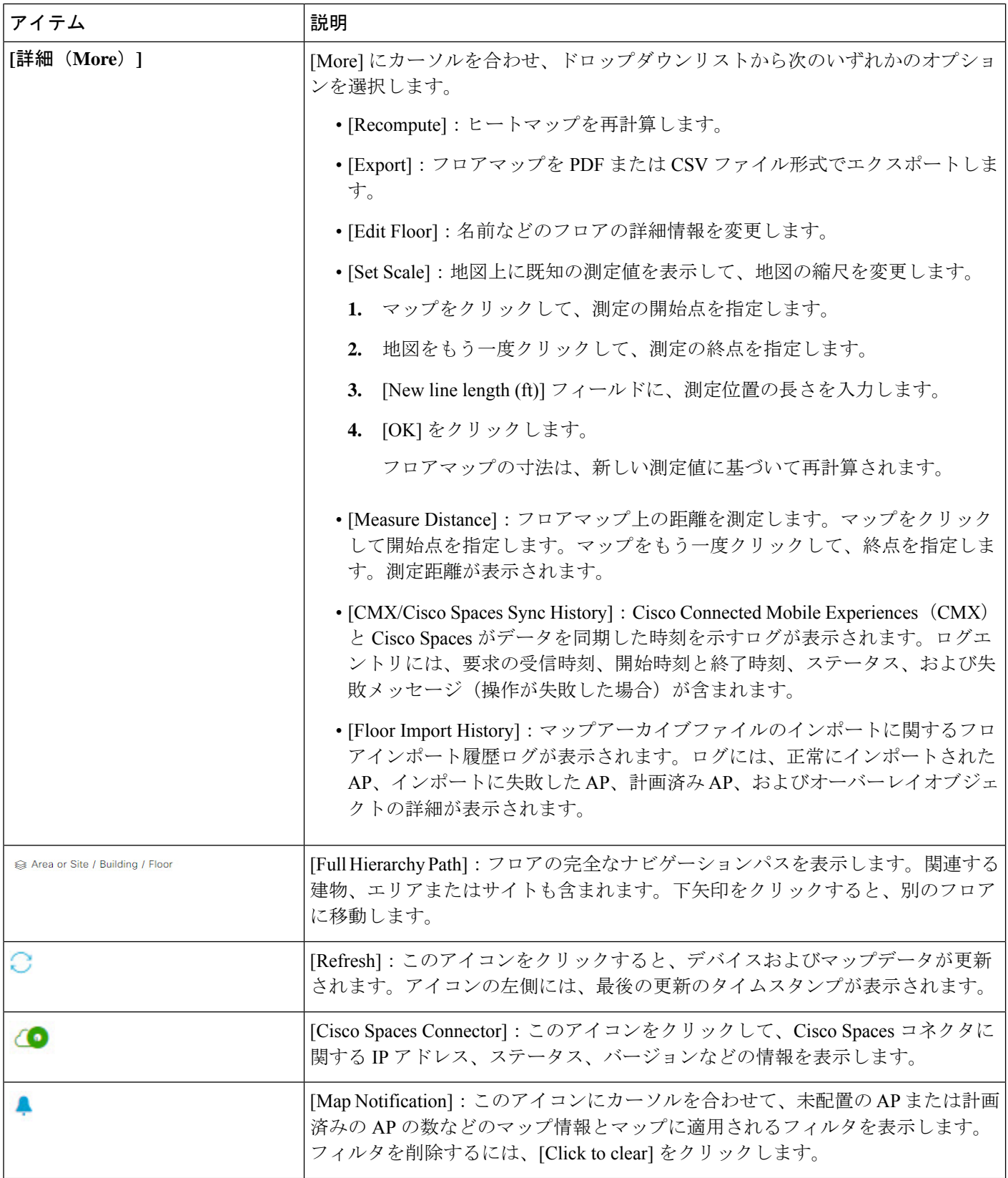

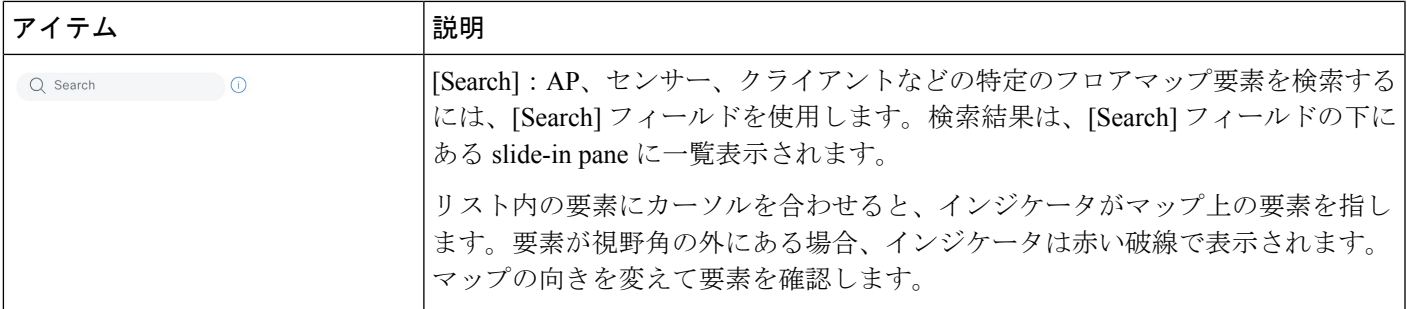

## **2D** マップビューオプション

2D マップにアクセスするには、左上隅で メニューアイコンをクリックして選択 **[Design]** > **[Network Hierarchy]** の順に選択します。フロアを 左側の階層ツリーから、 し、マップツール バーで **[2D]** > **[View Options]** をクリックします。

[View Options] slide-in paneが開きます。カテゴリを展開して設定を表示します。

• [Map]:さまざまなフロアマップおよびヒートマップ設定が含まれています。

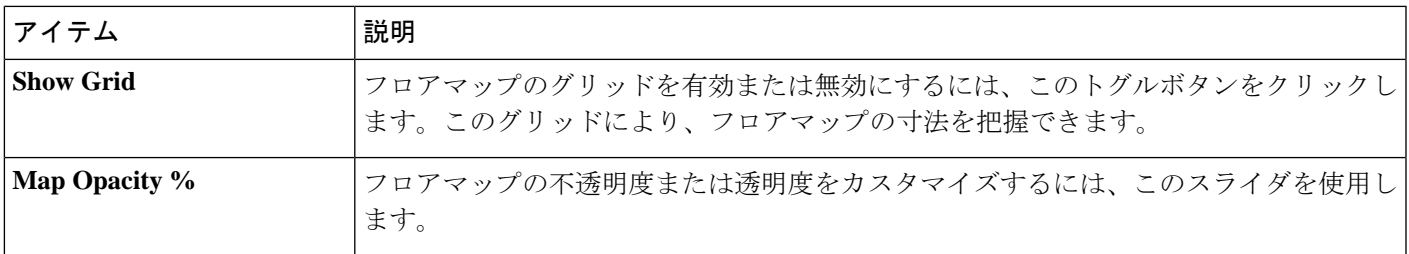

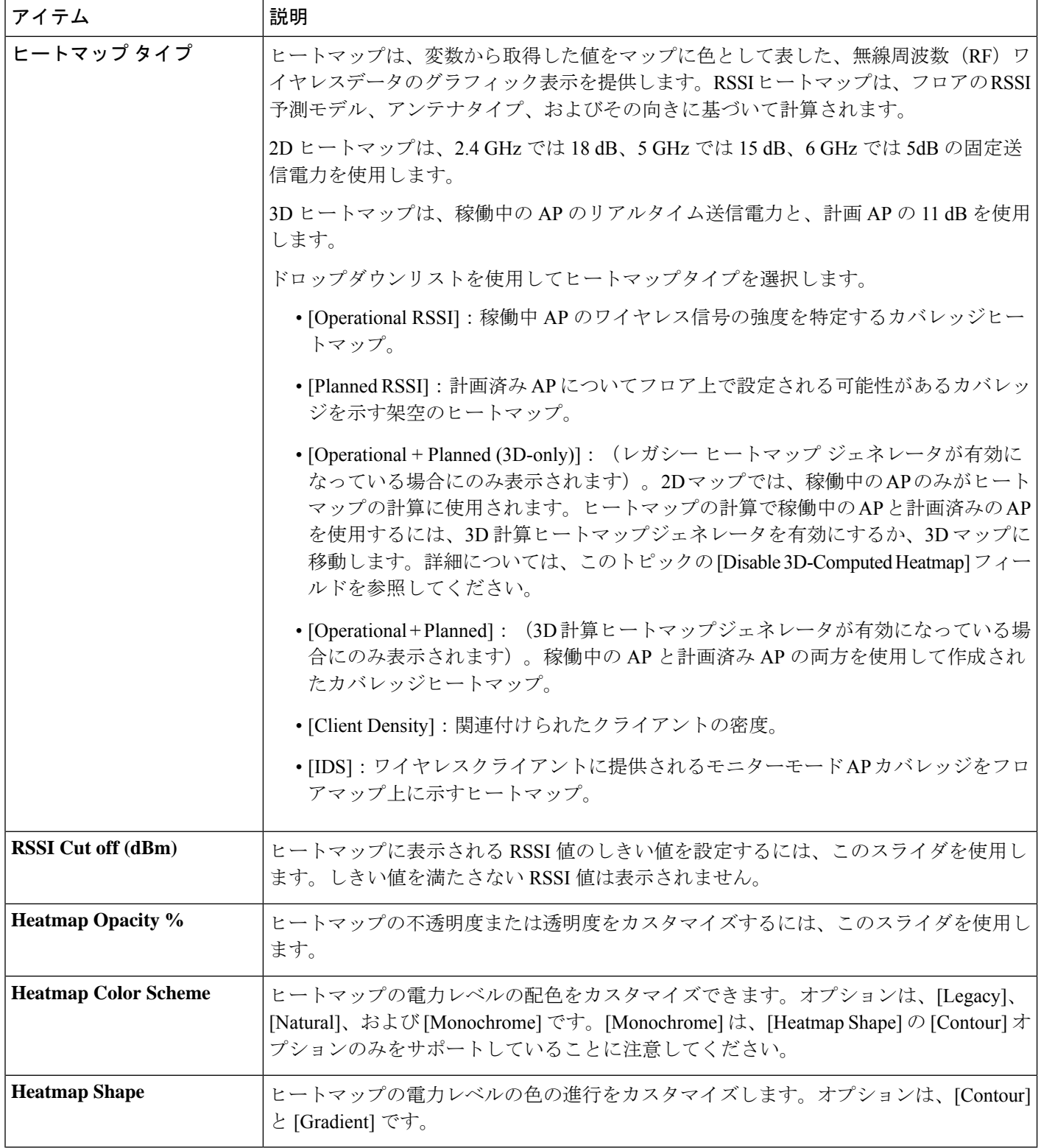

• [AccessPoints]:フロアマップ上の AP のアイコンを有効または無効にするには、このトグ ルボタンをクリックします。

このカテゴリを展開して、各 AP に表示するラベルのタイプを設定します。有効なラベル タイプは、[Name]、[MAC address]、[IP address]、[Bridge Group Names] などです。[Display Label] ドロップダウンリストからラベルタイプを選択します。

AP に関するその他の詳細を表示するには、2D ワイヤレスヒートマップの表示 (34 ペー ジ)を参照してください。

• [Planned Access Points]:フロアマップ上の計画 AP のアイコンの表示を有効または無効に するには、このトグルボタンをクリックします。

このカテゴリを展開して、計画 AP 名のラベルを表示します。[Display Label] ドロップダ ウンリストからラベルタイプを選択します。

• [Switches]:フロアマップ上のスイッチまたはスイッチスタックのアイコンの表示を有効ま たは無効にするには、このトグルボタンをクリックします。Catalyst Center では、Cisco Discovery Protocol(CDP)を使用して、管理対象 AP に接続されているアンマネージドス イッチを検出して表示できます。アンマネージドスイッチは、アンマネージドを表す「U」 が付いた一般的なスイッチアイコンとして示されます。

このカテゴリを展開して、スイッチ名、MAC アドレス、または AP カウントのラベルを 表示します。(アンマネージドスイッチの場合、スイッチ名と AP カウントのみ表示され ます)。[Display Label] ドロップダウンリストからラベルタイプを選択します。

スイッチに関するその他の詳細を表示するには、2D ワイヤレスヒートマップの表示 (34 ページ)を参照してください。

• [Sensors]:フロアマップ上のセンサーのアイコンの表示を有効または無効にするには、こ のトグルボタンをクリックします。

このカテゴリを展開して、センサー名、MAC アドレス、または AP カウントのラベルを 表示します。[Display Label] ドロップダウンリストからラベルタイプを選択します。

センサーに関するその他の詳細を表示するには、2D ワイヤレスヒートマップの表示 (34 ページ)を参照してください。

• [Mesh]:フロアマップ上のメッシュ AP の表示を有効または無効にするには、このトグル ボタンをクリックします。

このカテゴリを展開して、メッシュ AP とルート AP のリンク関係の表示方法を制御する オプションを設定します。

- [LinkLabel]:リンクラベルを無効にするには、[None]オプションボタンをクリックし ます。リンクの信号対雑音比のラベルを表示するには、[LinkSNR]オプションボタン をクリックします。パケットエラーレートのラベルを表示するには、[PacketErrorRate] オプションボタンをクリックします。リンクのラベル設定は、ただちにマップ上に反 映されます。
- [LinkColor]:リンクの色を無効にするには、[None]オプションボタンをクリックしま す。リンクの信号対雑音比を色で表示するには、[Link SNR] オプションボタンをク リックします。パケットエラーレートを色で表示するには、[Packet Error Rate] オプ ションボタンをクリックします。

リンクの色の設定は、ただちにマップ上に反映されます。色の定義については、次の 表を参照してください。

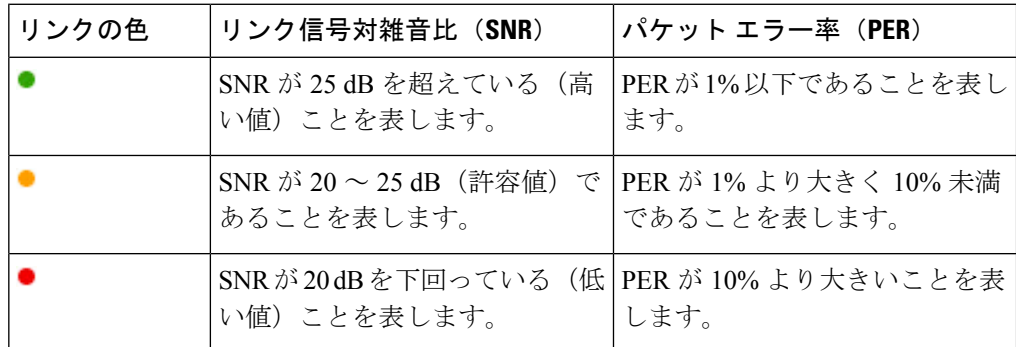

• [MeshParent-Child Hierarchical View]:表示するメッシュAPを選択します。このドロッ プダウンリストから、[Select Only Root APs]、[Select up to 1st hops]、[Select up to 2nd hops]、[Select up to 3rd hops]、[Select up to 4th hops]、または [Select All] を選択します。

- [OverlayObjects]:このカテゴリを展開し、オーバーレイオブジェクトのいずれかをクリッ クしてフロアマップ上のオーバーレイオブジェクトを有効または無効にします。
- [Clients]:フロアマップ上のクライアントのアイコンの表示を有効または無効にするには、 このトグルボタンをクリックします。

このカテゴリを展開して、クライアント名、MAC アドレス、または AP カウントのラベ ルを表示します。[Display Label] ドロップダウンリストからラベルタイプを選択します。

近接したクライアントのグループ化を有効または無効にするには、[Show Client Clusters] トグルボタンをクリックします。

• [Interferers]:フロアマップ上のクライアントのアイコンの表示を有効または無効にするに は、このトグルボタンをクリックします。

このカテゴリを展開して、干渉源からの影響ゾーンの表示を有効または無効にします。 [Show Zone of Impact] トグルボタンをクリックします。

- [Map Properties]:このカテゴリを展開して、マップで次の設定を行います。
	- [AutoRefresh]:このドロップダウンリストから、マップ表示を更新する時間間隔を選 択します。
	- [Heatmap Walls Limit]: (3D で計算されたヒートマップジェネレータでのみ使用可 能)。ヒートマップの計算に使用する壁の数を入力します。計算に含まれる壁が多い ほど、ヒートマップの計算に時間がかかります。デフォルトの推奨制限数は 3,000 で す。
	- [Mesh SNR Colors] および [Mesh PER Colors]:(メッシュデバイスが存在する場合に のみ使用可能)。しきい値の範囲と対応する色を入力します。
- [Global Map Properties]:このカテゴリを展開して、すべてのワイヤレスマップに対して次 の設定を行います。
- [Units of Measure]:ドロップダウンリストから、[Feet](ヤードポンド法)または [Meters](メートル法)を選択します。
- [Disable 3D-Computed Heatmap]:デフォルトの3D計算ヒートマップジェネレータを無 効にして、レガシー ヒートマップ ジェネレータを有効にするには、このトグルボタ ンをクリックします。レガシー ヒートマップ ジェネレータを使用した計算とレンダ リングは、3D 計算ヒートマップほど高速ではなく、ヒートマップの計算に含める壁 の数に制限を設定できないことに注意してください。([Heatmap Walls Limit] フィー ルドが表示から削除されます)。最適化後のレガシー ヒートマップ ジェネレータを 使用した壁の最大数は 300 です。フロアマップに 300 以上の壁が含まれている場合 は、Catalyst Center からアラートが表示され、(壁の長さにその減衰を掛けた数値に 基づいて)最適な 300 の壁が保持されます。

3D 計算ヒートマップジェネレータには、レガシー ヒートマップ ジェネレータに比べ ていくつかの利点があります。特殊なグラフィック処理ユニット(GPU)を使用する ため、レガシー ヒートマップ ジェネレータよりも大幅に高速にヒートマップを生成 できます。さらに、ヒートマップの計算に含まれる壁の数に制限を設定できるため、 処理速度の向上にも役立ちます。

### **2D** マップ ナビゲーション コントロール

2D マップにアクセスするには、左上隅で、メニューアイコンをクリックして選択 **[Design]** > **[Network Hierarchy]**の順に選択します。フロアを 左側の階層ツリーから、 し、マップツール バーで [2D] をクリックします。

2D マップ ナビゲーション コントロールは、マップの右下にあります。マップの詳細について は、2D ワイヤレスヒートマップの表示 (34 ページ)を参照してください。

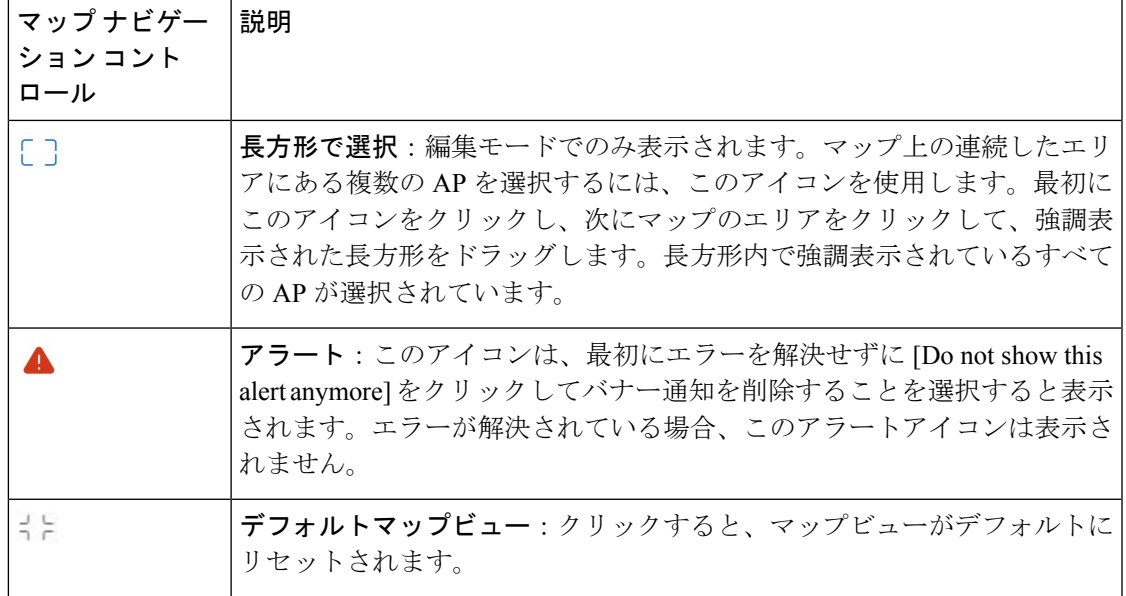

次の機能には、マップ ナビゲーション コントロールを使用します。

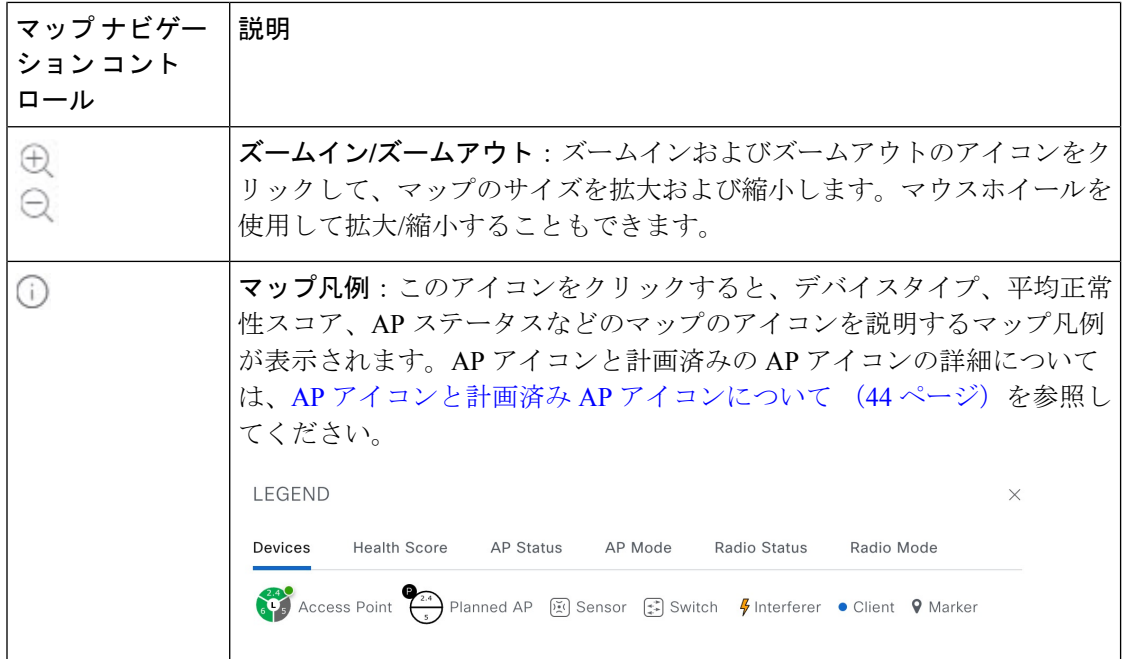

### **AP** アイコンと計画済み **AP** アイコンについて

#### **AP** アイコン

AP アイコンは、ネットワーク内の AP の設定と正常性に関する情報を提供します。円形の AP アイコンは無線帯域に分割され、無線のステータスを示すために色分けされています。中央の 円には AP モードの文字が表示され、中央の円の上の背景色または「X」は AP のステータス を示します。AP アイコンの右上隅にある色分けされた小さな円には、正常性スコアが表示さ れます。無線ステータス、AP ステータス、および正常性スコアの色分けの詳細については、 2D フロアマップのマップ凡例を参照してください。

次の図に、AP アイコンのすべての要素を示します。

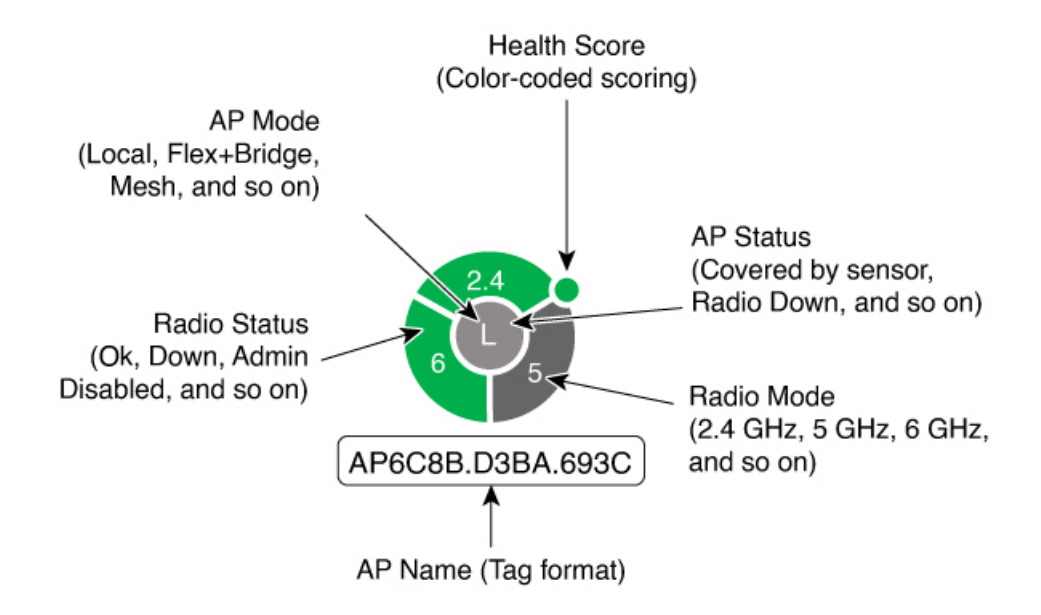

### 計画済み **AP** アイコン

計画済み AP アイコンには、ネットワーク内の計画済み AP の設定と正常性に関する情報が表 示されます。円形の計画済み AP アイコンは無線帯域に分割され、左上隅に「P」が表示され ます。無線モードの詳細については、2D フロアマップのマップ凡例を参照してください。

次の図に、計画済み AP アイコンのすべての要素を示します。

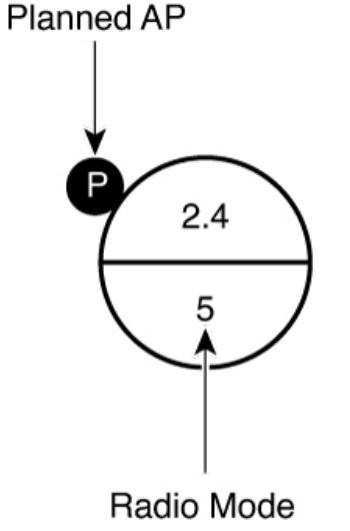

(2.4 GHz, 5 GHz, 6 GHz, and so on)

## 管理対象 **AP** に接続されたアンマネージドスイッチの表示

Catalyst Center は、ネットワーク内のアンマネージドスイッチと、それらが接続されている管 理対象 AP を検出できます。アンマネージドスイッチとそれらの AP への接続は、2D フロア マップに表示できます。この機能は、Catalyst Center を使用して管理したくないものの管理対 象 AP との関連で表示したいスイッチがある場合に役立ちます。

(注) この機能は、Cisco AireOS ワイヤレス LAN コントローラではサポートされていません。

#### 始める前に

- Catalyst Center プラットフォーム をインストールおよび設定していること。詳細について は、*Cisco Catalyst Center [Platform](https://www.cisco.com/c/en/us/support/cloud-systems-management/dna-center/products-user-guide-list.html) User Guide*を参照してください。
- Cisco Catalyst アシュアランス をイネーブルにします。詳細については、*Cisco [Catalyst](https://www.cisco.com/c/en/us/support/cloud-systems-management/dna-center/products-user-guide-list.html) [Assurance](https://www.cisco.com/c/en/us/support/cloud-systems-management/dna-center/products-user-guide-list.html) User Guide*を参照してください。
- Cisco AI Network Analytics のデータ収集を有効にします。詳細については、*Cisco [Catalyst](https://www.cisco.com/c/en/us/support/cloud-systems-management/dna-center/products-user-guide-list.html) [Assurance](https://www.cisco.com/c/en/us/support/cloud-systems-management/dna-center/products-user-guide-list.html) User Guide*を参照してください。
- ワイヤレスコントローラをCatalystCenterインベントリに追加し、プロビジョニングして、 それらのテレメトリデータをCatalystCenterで利用できるようにします。詳細については、 必要に応じて、CiscoCatalyst 9000[シリーズスイッチでの組み込みワイヤレスのプロビジョ](b_cisco_dna_center_ug_2_3_7_chapter17.pdf#nameddest=unique_252) [ニングま](b_cisco_dna_center_ug_2_3_7_chapter17.pdf#nameddest=unique_252)たはCisco Catalyst 9800 シリーズ ワイヤレス コントローラ [のプロビジョニングを](b_cisco_dna_center_ug_2_3_7_chapter17.pdf#nameddest=unique_33) 参照してください。
- ステップ **1** 左上隅にあるメニューアイコンをクリックして次を選択します:**[Design]** > **[Network Hierarchy]**。
- ステップ **2** フロアを 左側の階層ツリーから、 します。
- ステップ **3** マップツールバーで、[2D] をクリックします。 ワイヤレス 2D マップが開き、追加された AP が表示されます。
- ステップ **4** AP をフロアマップに追加します。詳細については、マップへの AP の追加 (12 ページ)を参照してくだ さい。
	- AP がローカル、ブリッジ、または FlexConnect モードの場合は、その AP をアンマネージドス イッチに接続し、ワイヤレスコントローラに参加させます。 (注)

Catalyst Center で表示が更新されると、アンマネージドスイッチが右側のペインに一覧表示されます。

アンマネージドスイッチは、アンマネージド( <sup>69</sup>) を表す「U」が付いた一般的なスイッチアイコンとし て示されます。

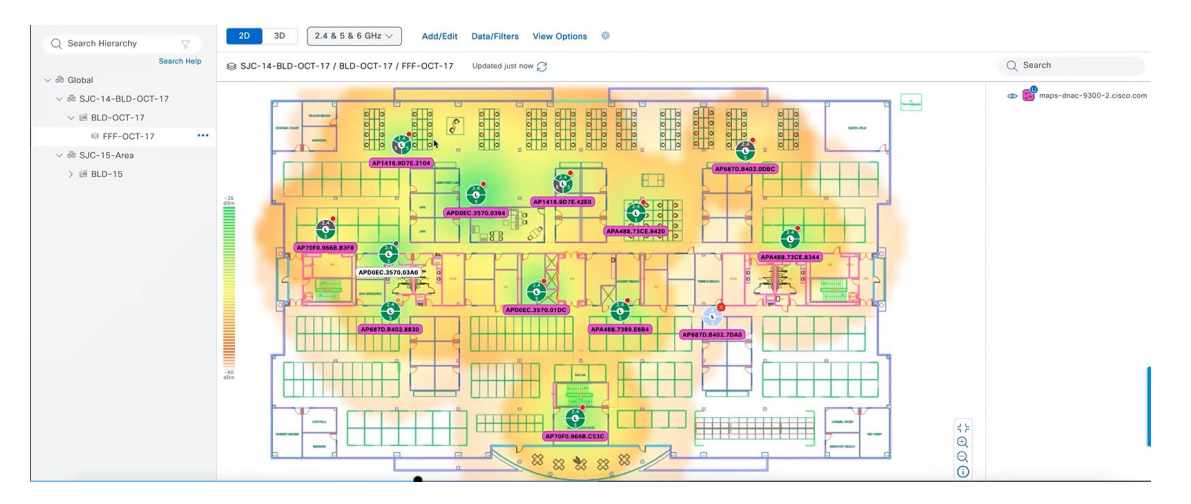

- ステップ **5** (任意)アンマネージドスイッチにカーソルを合わせると、スイッチとそのスイッチが接続されているAP の間のリンクが表示されます。
- ステップ **6** (任意)アンマネージドスイッチをクリックすると、スライドインペインにスイッチに関する追加の詳細 が表示されます。マネージドスイッチで利用可能なすべての情報は、MAC アドレスとその到達可能性ス テータスを除き、アンマネージドスイッチでも利用できます。

2D マップで使用可能な要素、ツール、およびオプションの詳細については、2D ワイヤレスヒートマップ の表示 (34 ページ)を参照してください。

## フロアのデバイスデータのフィルタ処理

2Dワイヤレスマップの場合、APやセンサーなどのネットワークデバイスにさまざまなフィル タを適用できます。フィルタ条件に基づいて、検索結果がテーブルに表示されます。デバイス データのフィルタ処理は、多数のデバイスがあるフロアで特定のデバイスを見つけるのに役立 ちます。

- ステップ **1** 左上隅にあるメニューアイコンをクリックして次を選択します:**[Design]** > **[Network Hierarchy]**。
- ステップ **2** フロアを 左側の階層ツリーから、 します。
- ステップ **3** マップツールバーで、[2D] をクリックします。
- ステップ **4** マップツールバーで、[Data/Filters] をクリックします。
- ステップ **5** [Data/Filters] slide-in paneで、フィルタを適用するデバイスタイプをクリックします。
- ステップ **6** ドロップダウンリストを使用してパラメータを選択することにより、フィルタルールを定義します。
- ステップ **7** フィルタルールをさらに追加するには、slide-in paneの上部近くにある [+] アイコンをクリックします。
- ステップ **8** テーブルに表示される列をカスタマイズするには、次の手順を実行します。
	- **1.** テーブルの右上隅にある縦に並んだ 3 つのドットをクリックします。
	- **2.** 列を表示するには、列名の横にあるチェックボックスをオンにします。
- **3.** 列を非表示にするには、列名の横にあるチェックボックスをオフにします。
- **4.** [Apply] をクリックします。
- ステップ **9** 完了したら、次のいずれかを実行できます。
	- テーブルにフィルタの結果を表示するには、[Apply Filters to List] をクリックします。
	- フィルタの結果をマップに表示するには、[Show Selected on Map] をクリックします。
	- デバイスのマップ上の位置を確認するには、テーブル内のデバイスにカーソルを合わせます。デバ イスからマップ上のその位置まで線が表示されます。

図 **<sup>7</sup> :** フィルタ結果によるデバイスの位置の特定

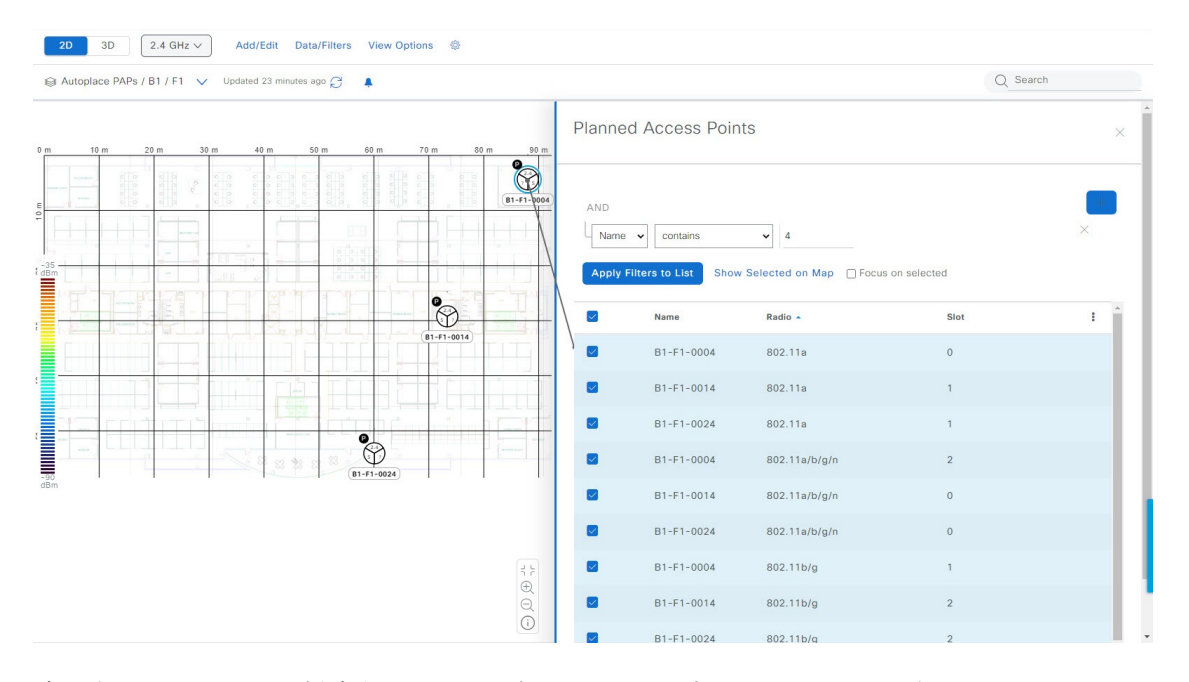

- ステップ **10** 適用されたフィルタを削除するには、下部にあるマップツールバーで、通知アイコンの上にカーソルを 合わせて、[Click to clear] をクリックします。
- ステップ **11** [Data/Filters]slide-in paneに戻るには、左上隅のナビゲーションパスから[Data/Filters]をクリックします。
- ステップ **12** slide-in paneを閉じてフィルタを保存するには、[x] をクリックします。

## フロアマップでのワイヤレス干渉源の特定

この機能は 2D マップ機能のものです。

Catalyst Center は、干渉を検出し、フロアマップ上の特定の帯域に対する干渉源を無効にする ことができます。2.4 GHz 帯域に干渉があると、802.11 ワイヤレスネットワークのネットワー クトラフィックが中断します。

Catalyst Center は、干渉源の場所、影響範囲、および強度を特定できます。

この手順では、フロアマップ上のネットワーク干渉源を特定する方法を示します。

#### 始める前に

Cisco Connected Mobile Experiences (CMX) または Cisco Spaces が Catalyst Center と統合されて いることを確認します。詳細については、Cisco Spaces [の統合についてを](b_cisco_dna_center_ug_2_3_7_chapter9.pdf#nameddest=unique_254)参照してください。

- ステップ **1** 左上隅にあるメニューアイコンをクリックして次を選択します:**[Design]** > **[Network Hierarchy]**。
- ステップ **2** フロアを 左側の階層ツリーから、 します。
- ステップ **3** マップツールバーで、[2D] をクリックします。
- ステップ **4** [Network Hierarchy] ウィンドウで、[View Options] をクリックします。
- ステップ **5** [ViewOptions]ウィンドウで下にスクロールし、[Interferers]トグルボタンをクリックして、干渉源がフロア マップに表示されるようにします。
- ステップ **6** [Interferers] カテゴリを展開し、[Show Zone of Impact] トグルボタンをクリックして、干渉源の影響ゾーン がフロアマップに表示されるようにします。
	- (注) デフォルトでは、[Zone of Impact] は無効になっています。
- ステップ7 フロアマップで、干渉源のアイコンにカーソルを合わせ、影響を受けるチャネルをクリックして干渉源デ バイスの詳細情報を確認します。

# **3D** マップの操作

3D マップは、主にフロア上のワイヤレスネットワークの計画と分析に使用されます。そのた め、3D マップで実行できる最小限の構成および編集機能があります。

3Dワイヤレスマップを使用すると、ワイヤレスネットワークを3Dで表示できます。ほぼリア ルタイムの予測モデルにより、3Dマップが動的に更新され、RFカバレッジの変化が示されま す。

#### 前提条件

3D ワイヤレスヒートマップを計算して表示するために使用するシステムには、グラフィック 処理ユニット(GPU)がインストールされ、有効になっている必要があります。たとえば、 Windows 仮想マシン(VM)を使用している場合は、GPU が搭載されていることを確認する必 要があります。

#### **3D** マップの特徴と機能

3D ワイヤレスマップが提供する独自の機能には、次のようなものがあります。

• 3D 環境で一人称ビューまたは三人称ビューを使用してワイヤレスネットワークを移動す る。

- •サービスレベル契約(SLA)が満たされていないワイヤレスネットワークのエリアに関す るインサイトを得る。
- オプティマイザツールを実行して、SLA を満たす最適な AP レイアウトを計算します。
- さまざまな高度の RF カバレッジを表示し、スキャナツールを使用して特定の高度の RF カバレッジを表示する。
- •クリッピングツールを使用して、重要業績評価指標(KPI)ヒートマップをクリッピング する。
- ピンツールを使用してフロアプラン上の特定ポイントの x、y、z 座標を予測し、AP また はセンサーの配置を適切に計画する。
- 壁などのフロアプラン要素を3Dで可視化して、RFカバレッジおよび減衰に与える影響を 確認する。
- さまざまな構成でワイヤレスネットワークをシミュレートして、フロアのワイヤレスカバ レッジがどのように影響を受けるかを確認する。これらのシミュレーションを保存し、後 で開いてさらに変更を加えることができます。
- KPI、テレメトリ、および 3D マップ要素の設定を変更して、マップ表示をカスタマイズ する。

## **3D** マップでのフロアマップ要素とオーバーレイの構成

3D マップでは、次の構成および編集機能に制限されています。

- AP のクローンの作成 (50 ページ)
- AP の編集 (19 ページ)
- 複数の AP の編集 (22 ページ)
- AP をマップ上に再配置する (19 ページ)
- マップ上のセンサーの再配置 (26 ページ)

他のフロアマップ要素またはオーバーレイを設定するには、2D マップを使用する必要があり ます。詳細については、「2D フロアマップのデバイスとオーバーレイオブジェクト (9 ペー ジ)」を参照してください。

### **AP** のクローンの作成

AP のクローンを作成することで、その構成を使用して AP を複製できます。

#### 始める前に

クローンを作成する実際の AP が必要です。

- ステップ **1** 左上隅にあるメニューアイコンをクリックして次を選択します:**[Design]** > **[Network Hierarchy]**。
- ステップ **2** フロアを 左側の階層ツリーから、 します。
- ステップ **3** マップツールバーから、[3D] をクリックします。
- ステップ **4** マップツールバーで、[Simulation] トグルボタンをクリックして、シミュレーションモードでマップを表 示します。
- ステップ **5** マップツールバーで、[Edit/Clone] をクリックします。
- ステップ **6** マップで、AP をクリックします。
- ステップ **7** [AP Details] スライドインペインで、[Clone] をクリックします。

複製 AP が作成され、元の AP の下に表示されます。名前に **-1** が付きます。同じ AP のクローンを作成し 続けると、名前は増分的に追加され続けます。たとえば、**a-floor1-ap01** の最初のクローンには **a-floor1-ap01-1** という名前が付けられ、同じ AP の 2 番目のクローンには **a-floor1-ap01-2** という名前が付 けられます。

- ステップ **8** マップで、クローンされた AP を右クリックし、[Move] を選択します。
- ステップ **9** AP を新しい位置にドラッグアンドドロップします。
- ステップ **10** [Save] をクリックします。

## **3D** ワイヤレスヒートマップの表示

この手順を使用して、3D ワイヤレスマップを表示します。

- ステップ **1** 左上隅にあるメニューアイコンをクリックして次を選択します:**[Design]** > **[Network Hierarchy]**。
- ステップ **2** フロアを 左側の階層ツリーから、 します。
- ステップ **3** マップツールバーから、[3D] をクリックします。

3D ワイヤレスマップが開きます。

- 3Dヒートマップは、デフォルトで、フロア全体の幅と長さであるカバレッジエリアによって区 切られます。ヒートマップ境界のポリゴンを指定するには、**[2D]** > **[Add/Edit]** > **[Overlays]**をク リックし、マップの左側のペインで[CoverageArea]をクリックします。2Dマップでカバレッジ エリアを追加および編集できます。ただし、フロア全体の幅と長さが 2D マップビューで使用 されるため、これらの境界は 2D マップビューには適用されません。 (注)
- ステップ **4** デバイスに関する特定の詳細を表示するには、デバイスアイコンの上にカーソルを置きます。ダイアログ ボックスにデバイスに関する情報が表示されます。
	- アシュアランス 基本パッケージがインストールされている場合は、[Device 360] ウィンドウへ のリンクもダイアログボックスに表示されます。 (注)

ステップ **5** 1 つ以上の AP のヒートマップを表示するには、次のいずれかの方法を使用して AP を選択および選択解除 します。

• 1 つの AP を選択するには、その AP をクリックします。

- 複数の AP を選択するには、**Shift** キーを押しながら各 AP をクリックし、**Shift** キーを放します。
- 1 つの AP の選択を解除するには、その AP をクリックします。
	- (注) AP が選択されていない場合、ヒートマップにはすべての AP が含まれます。
- すべての AP の選択を解除するには、**ESC** キーを押すか、AP がないマップの領域をダブルクリックし ます。
- ステップ **6** 次の図に示すツールとオプションを使用して、ワイヤレスネットワークに関するインサイトを取得します。 図 **8 :** ツールとオプションを示す **3D** ワイヤレスマップ

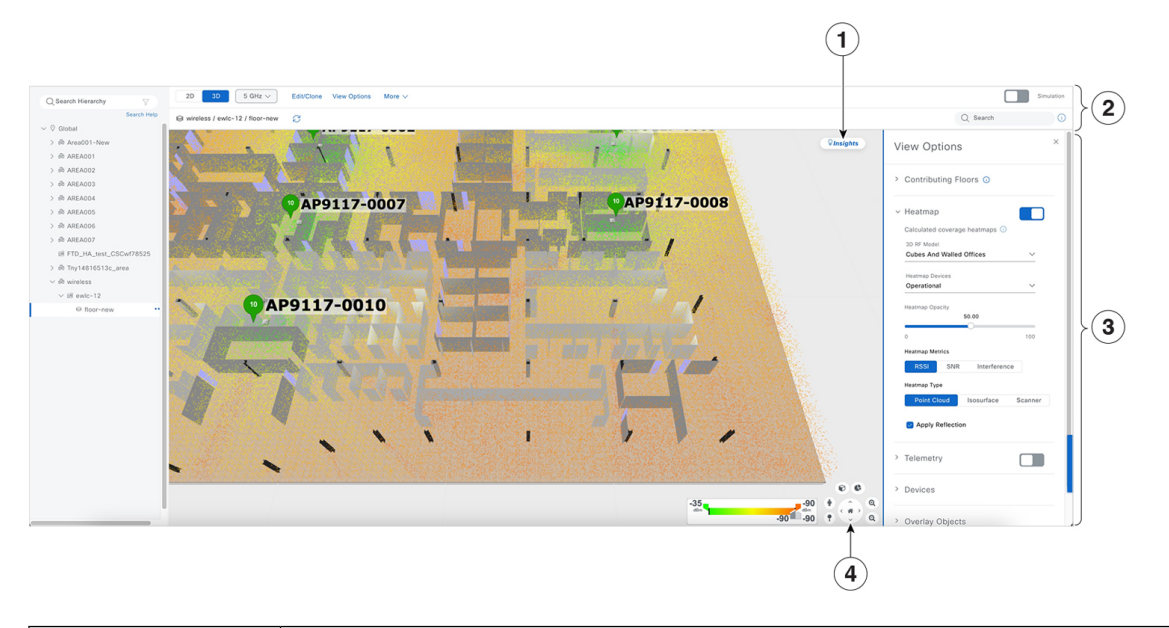

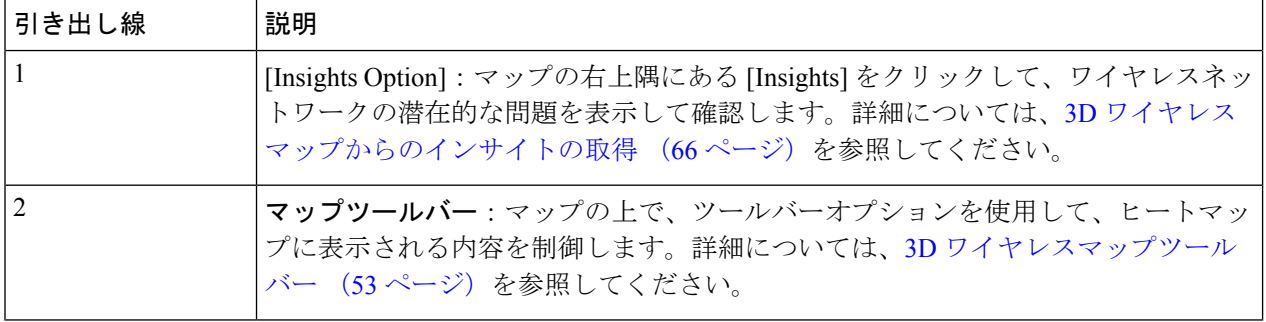

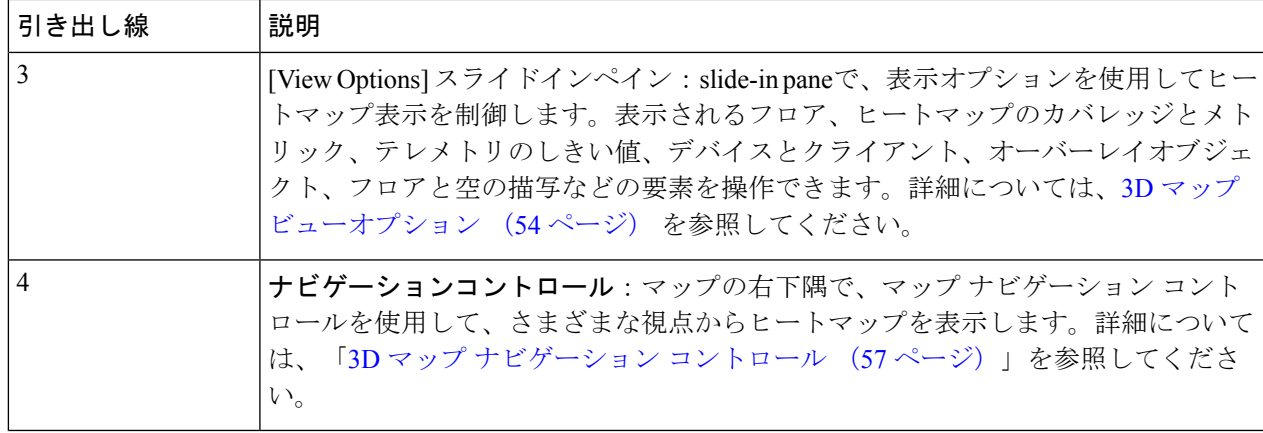

### **3D** ワイヤレスマップツールバー

3D マップにアクセスするには、左上隅で、メニューアイコンをクリックして選択 **[Design]** > **[Network Hierarchy]**の順に選択します。フロアを 左側の階層ツリーから、 し、マップツール バーで**[3D]**をクリックします。

マップツールバーは2つのバーで構成され、マップの上にあります。次のアクションおよび設 定にはマップツールバーを使用します。

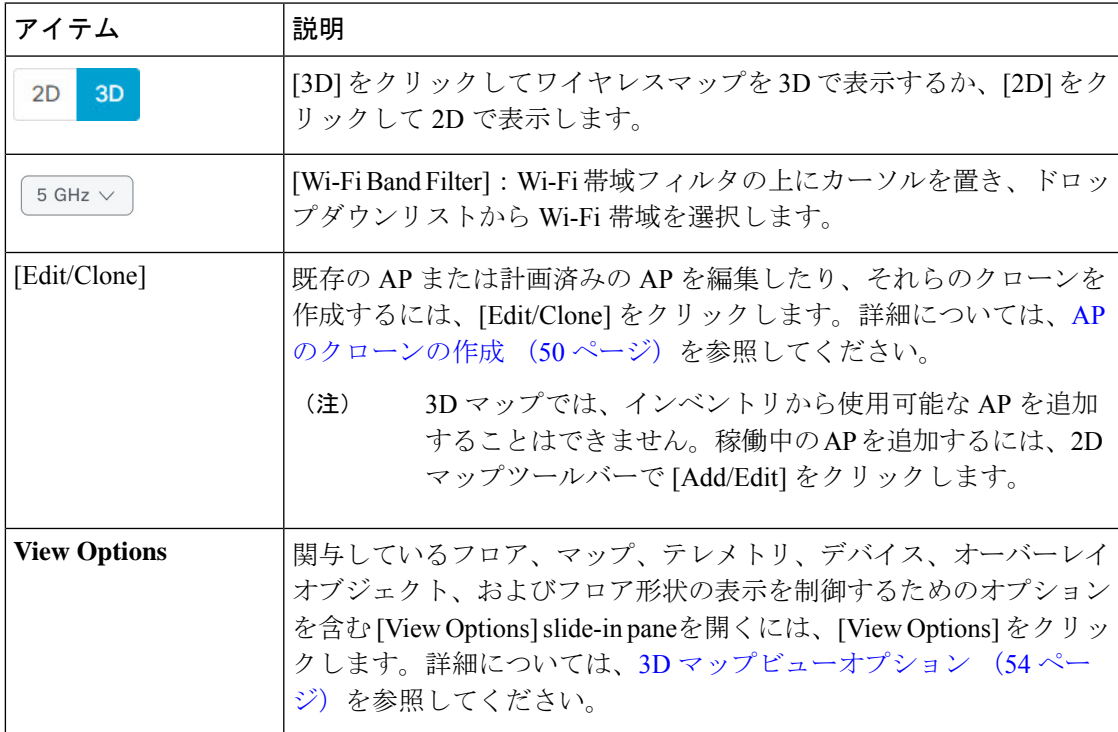

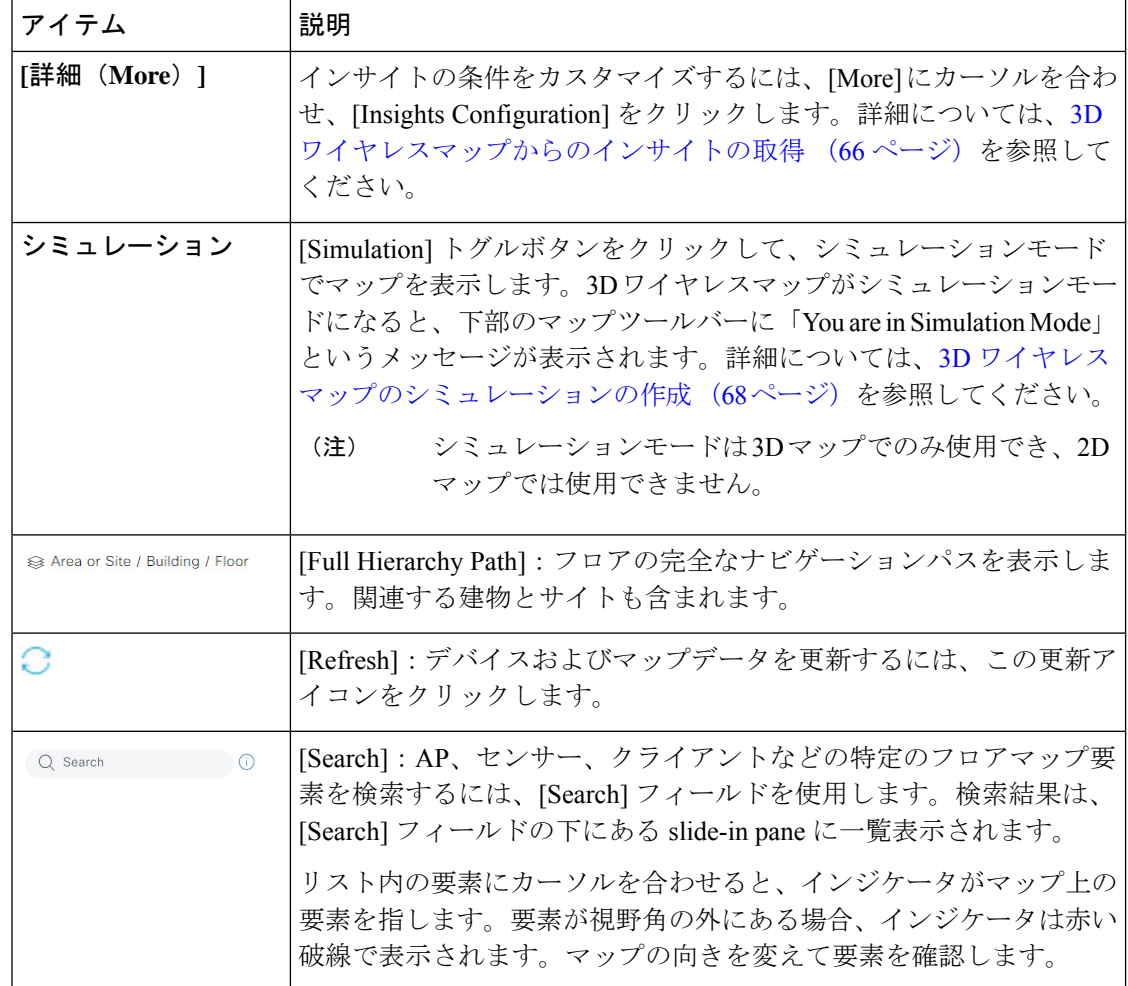

### **3D** マップビューオプション

3D マップにアクセスするには、左上隅で、メニューアイコンをクリックして選択 **[Design]** > **[Network Hierarchy]** の順に選択します。フロアを 左側の階層ツリーから、 し、マップツール バーで **[3D]** > **[View Options]** をクリックします。

[View Options] スライドインペインが開きます。カテゴリを展開して設定を表示します。

• [Contributing Floors]:このオプションを展開して、ヒートマップの計算により多くのフロ アを含めます。フロアを含める場合、その AP をヒートマップ計算に追加し、その AP と フロアの形状を表示することを選択できます。[Apply] をクリックして、設定を使用して ヒートマップを生成します。

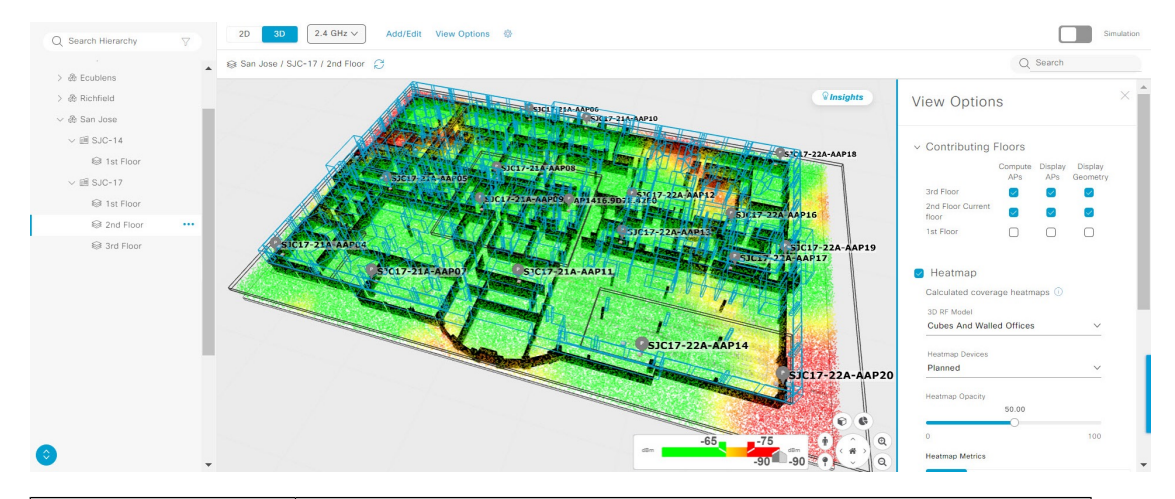

#### 図 **9 :** 複数のフロアの **3D** マップ

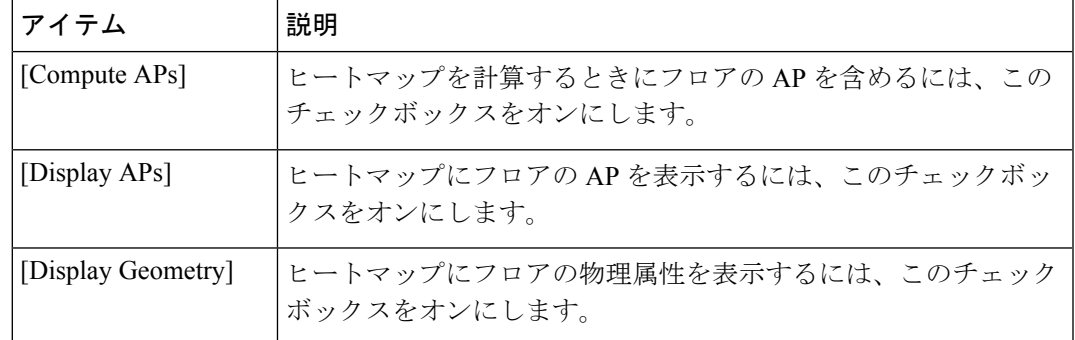

• [Heatmap]:ヒートマップを表示するには、[Heatmap] トグルボタンをクリックします。次 に、このオプションを展開し、次の表を使用して設定を行います。

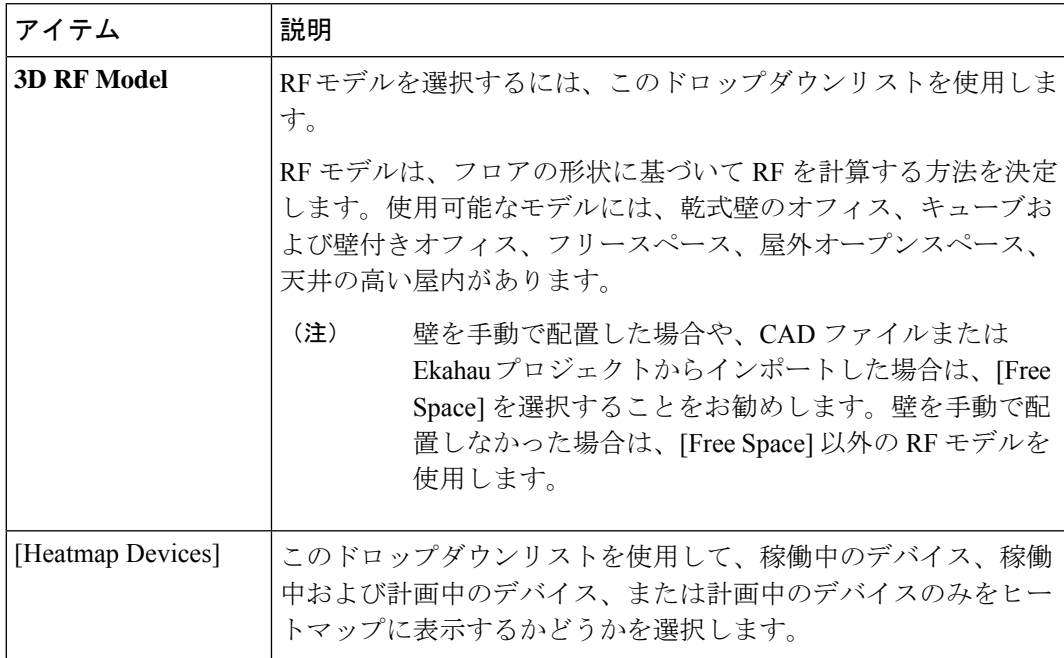

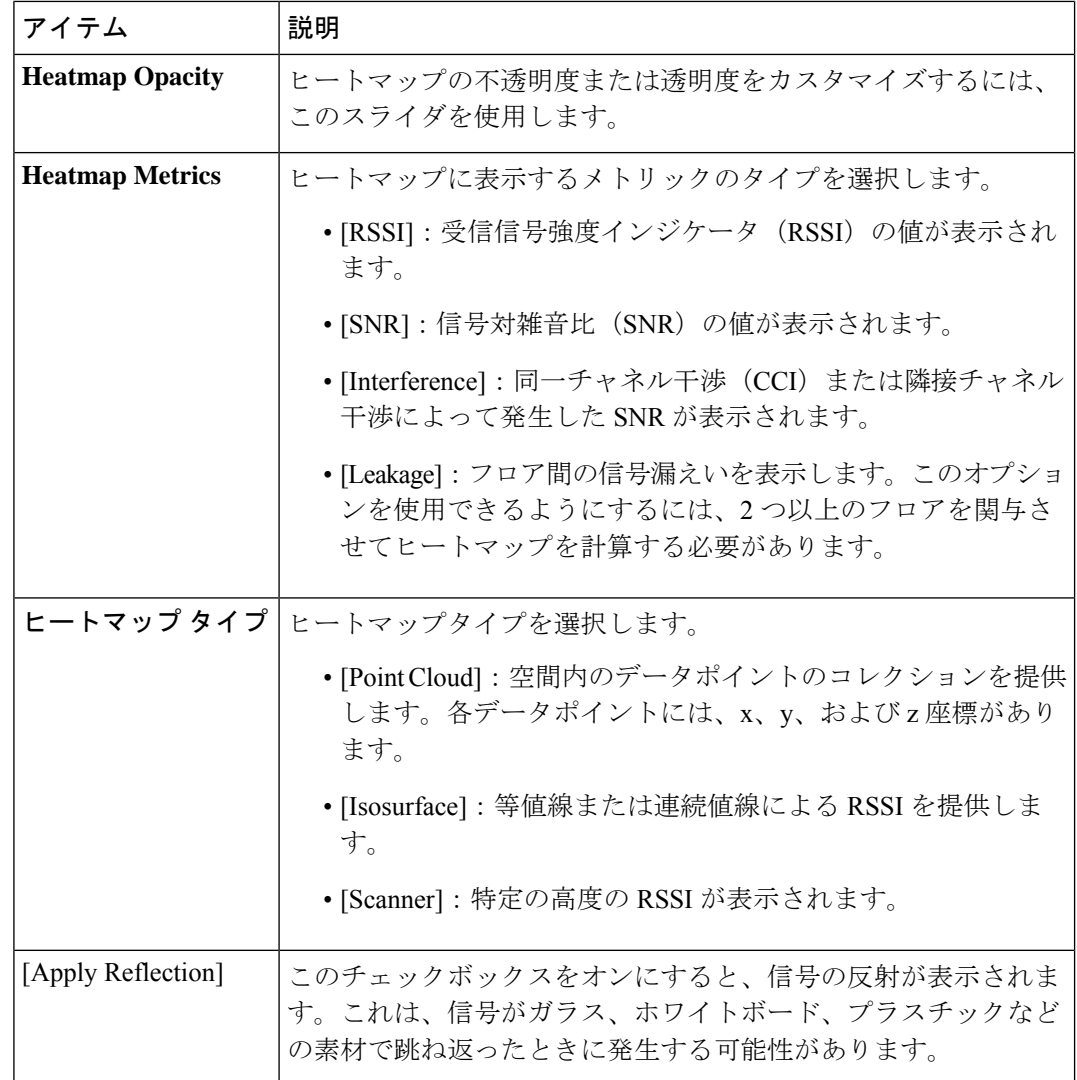

- [Telemetry]:テレメトリを有効または無効にするには、[Telemetry] トグルボタンをクリッ クします。テレメトリが有効になっている場合は、センサーまたは AP をクリックすると テレメトリが表示されます。
	- センサーのテレメトリには、センサー AP とその他の AP の間の予測される RSSI 値と 測定された RSSI 値が表示されます。
	- AP のテレメトリには、近接 AP 間の予測される RSSI 値と測定された RSSI 値が表示 されます。

このオプションを展開し、[Telemetry Threshold] スライダを使用して、ヒートマップに表 示されるテレメトリソースのしきい値を設定します。予測値がしきい値を満たさないテレ メトリソースは表示されません。

• [Devices]:このオプションを展開し、次の表を使用して設定を行います。

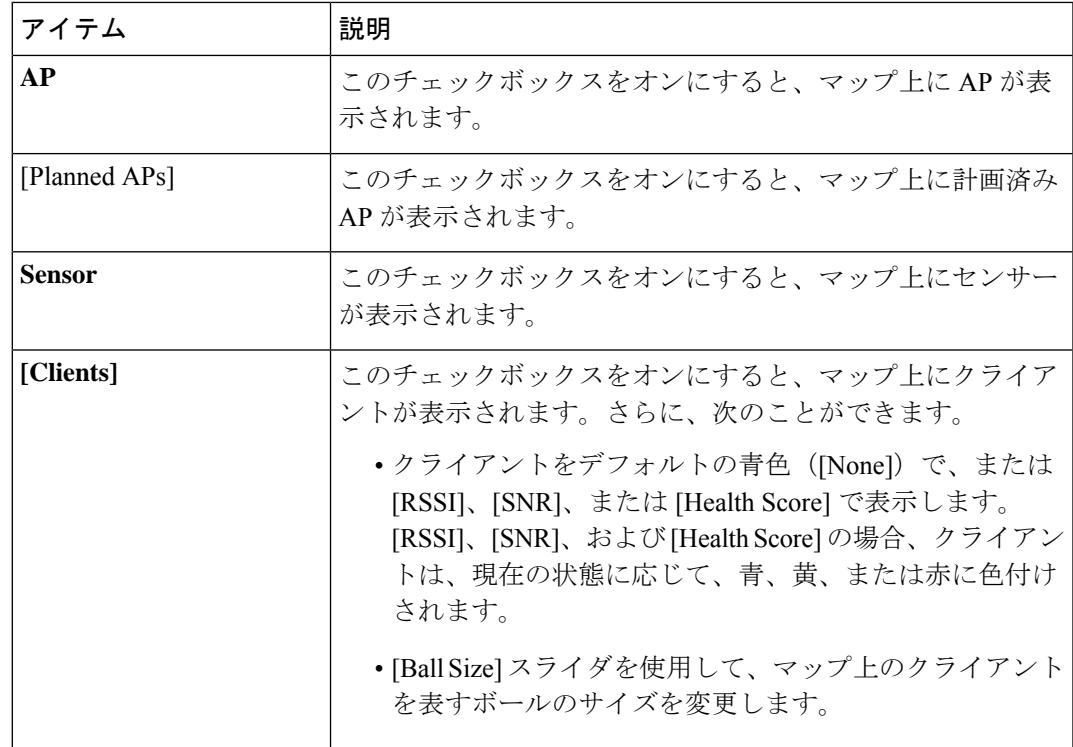

• [Overlay Objects]:このオプションを展開し、次の表を使用して設定を行います。

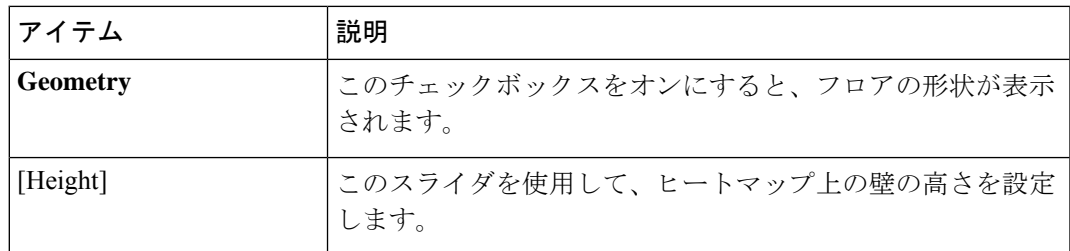

• [Map]:このオプションを展開し、次の表を使用して設定を行います。

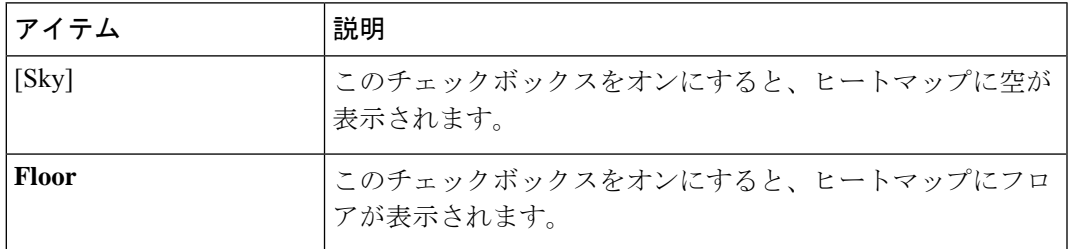

### **3D** マップ ナビゲーション コントロール

3D マップにアクセスするには、左上隅で、メニューアイコンをクリックして選択 **[Design]** > **[Network Hierarchy]**の順に選択します。フロアを 左側の階層ツリーから、 し、マップツール バーで [3D] をクリックします。

3D マップ ナビゲーション コントロールは、マップの右下隅にあります。マップの詳細につい ては、3D ワイヤレスヒートマップの表示 (51 ページ)を参照してください。

マップビューを制御するには、マップの右下にあるマップ ナビゲーション コントロールを使 用します。

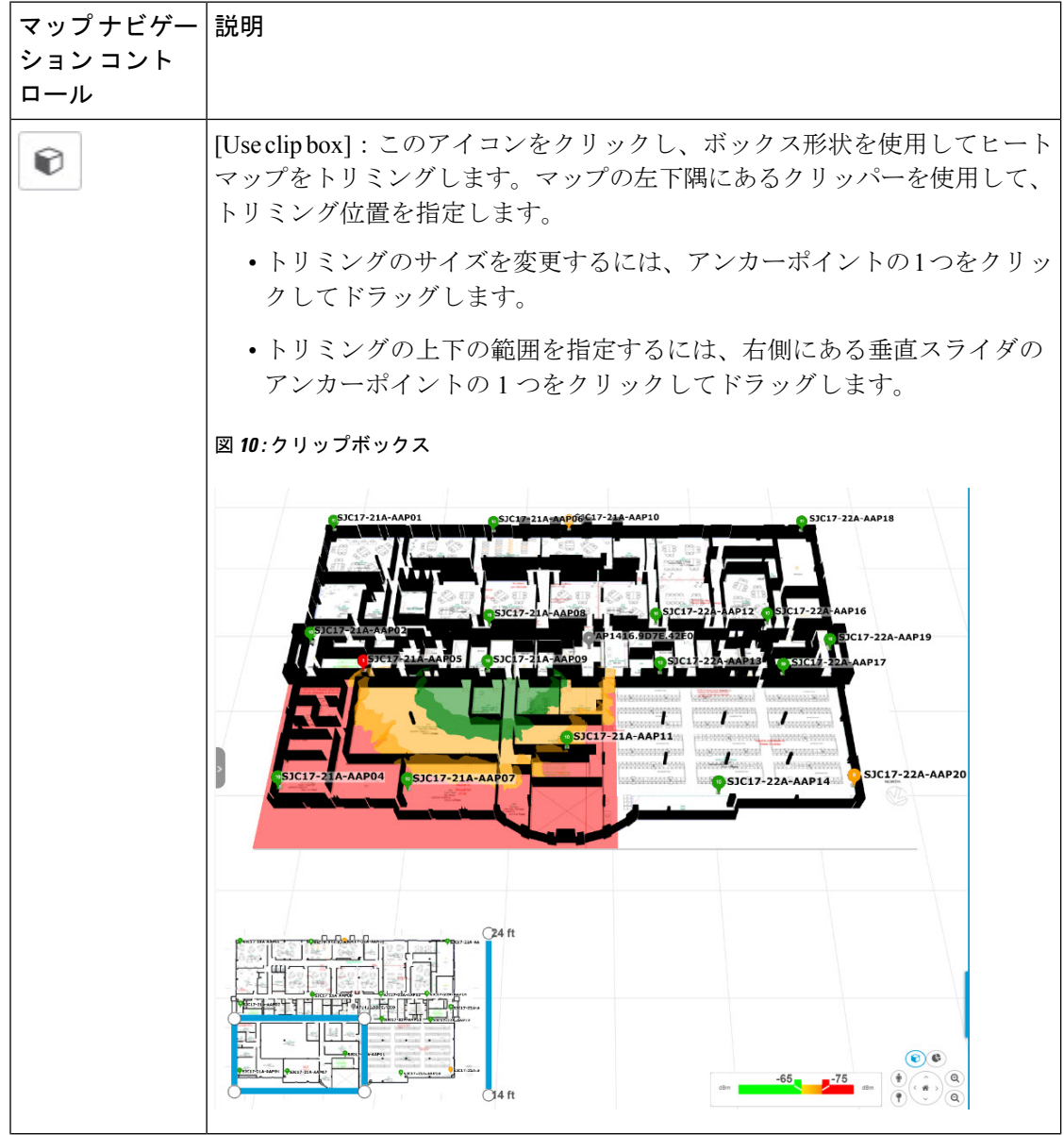

Ι

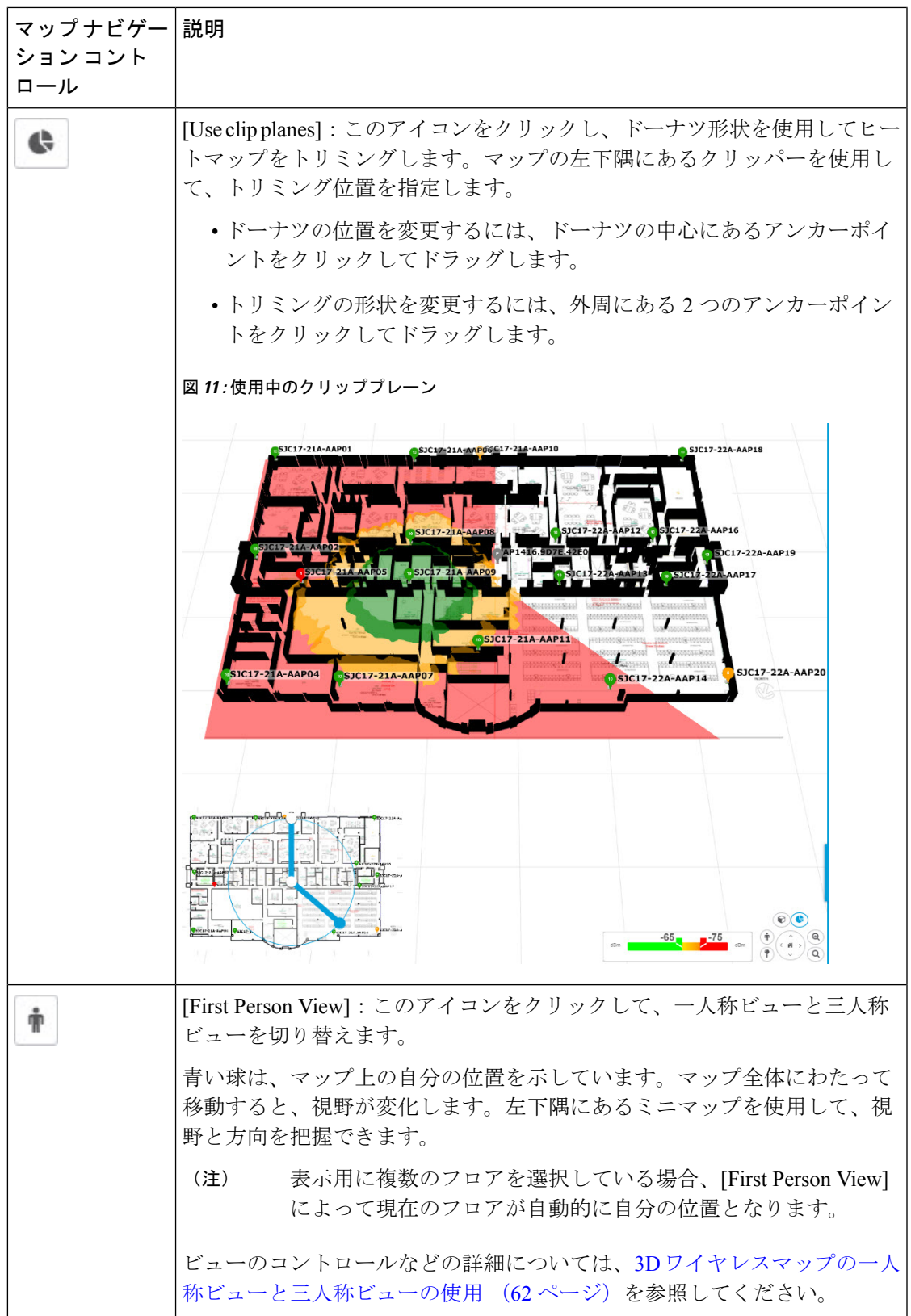

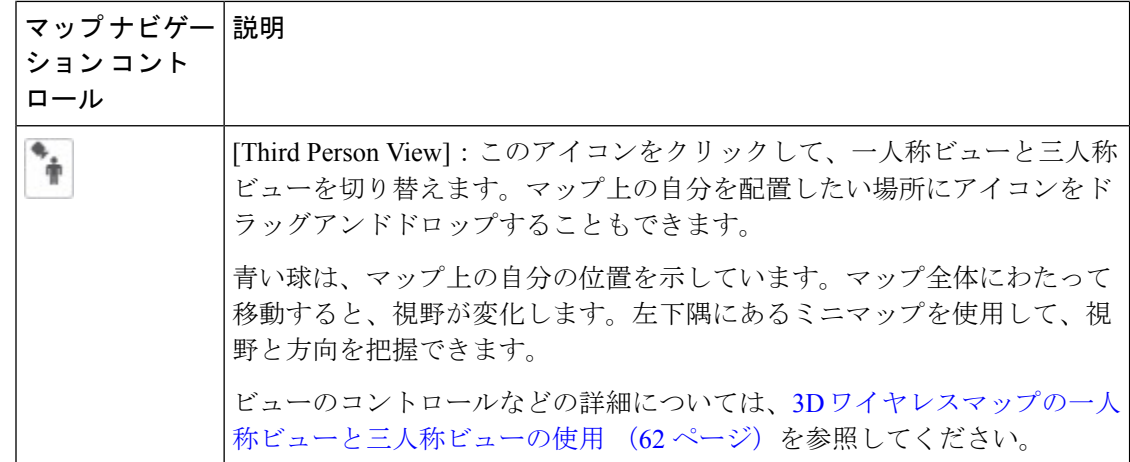

Ι

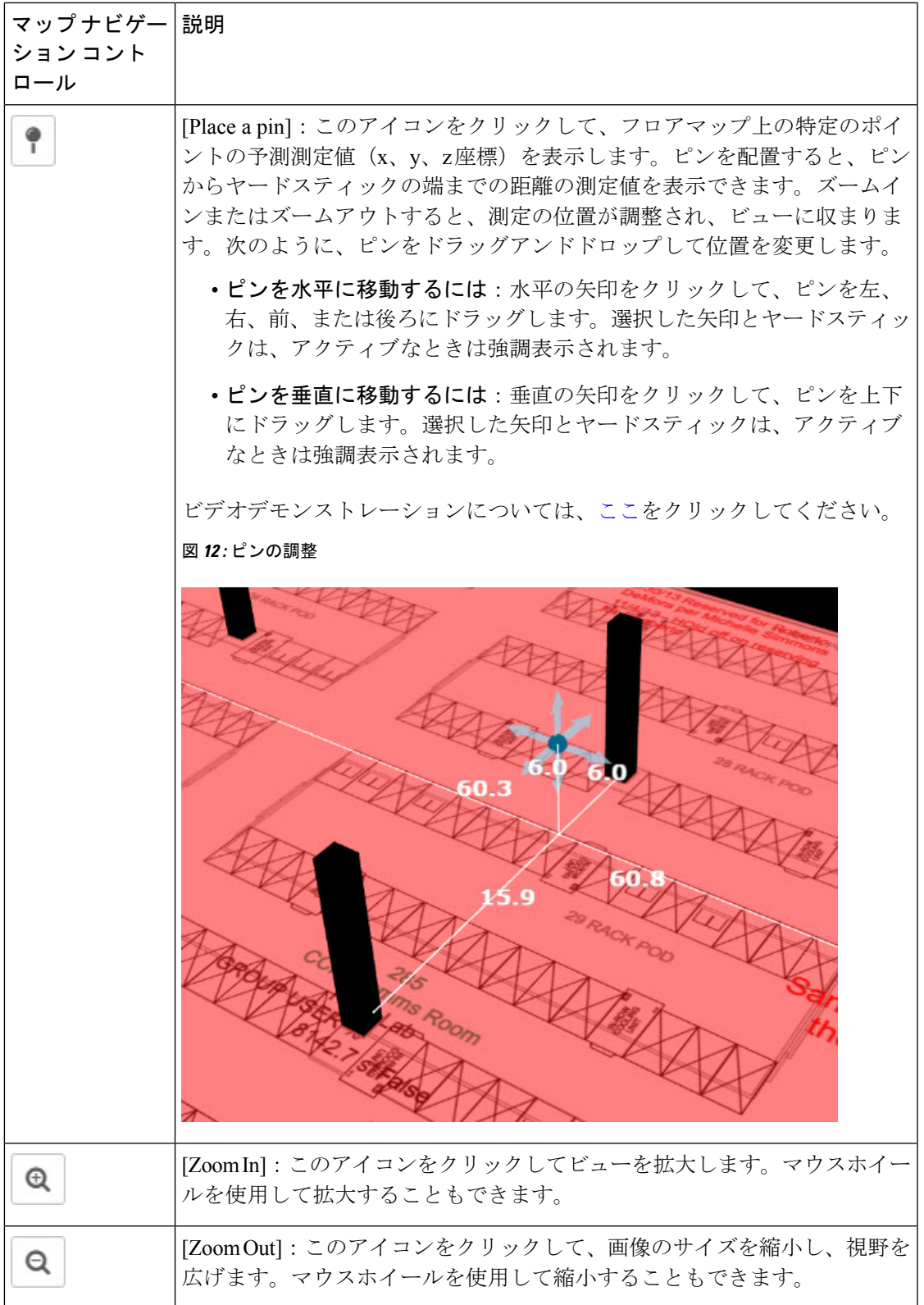

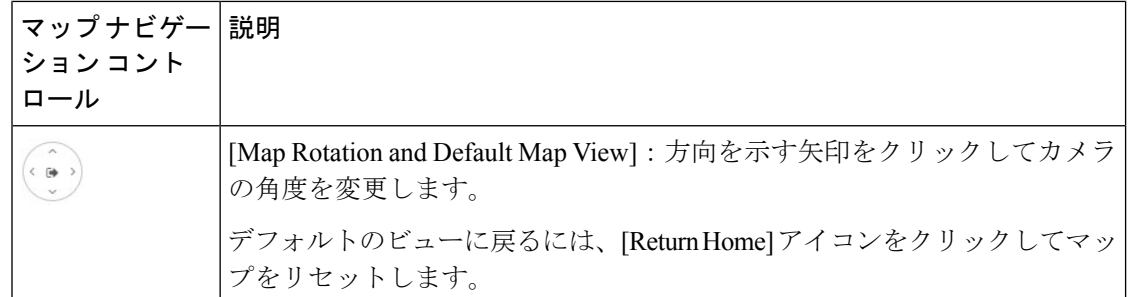

# **3D** ワイヤレスマップの一人称ビューと三人称ビューの使用

一人称ビューと三人称ビューを使用すると、ワイヤレスネットワークの異なる視点を得ること ができます。

- ステップ **1** 左上隅にあるメニューアイコンをクリックして次を選択します:**[Design]** > **[Network Hierarchy]**。
- ステップ **2** フロアを 左側の階層ツリーから、 します。
- ステップ **3** マップツールバーから、[3D] をクリックします。
- ステップ4 一人称ビューを使用するには、マップ ナビゲーション コントロールの一人称ビューのアイコン<sup>ト</sup>』をク リックします。必要に応じて、人のアイコン <sup>●</sup> をマップ上の特定の場所にドラッグアンドドロップでき ます。

マップビューが一人称ビューに変わります。

図 **13 :** 一人称ビュー

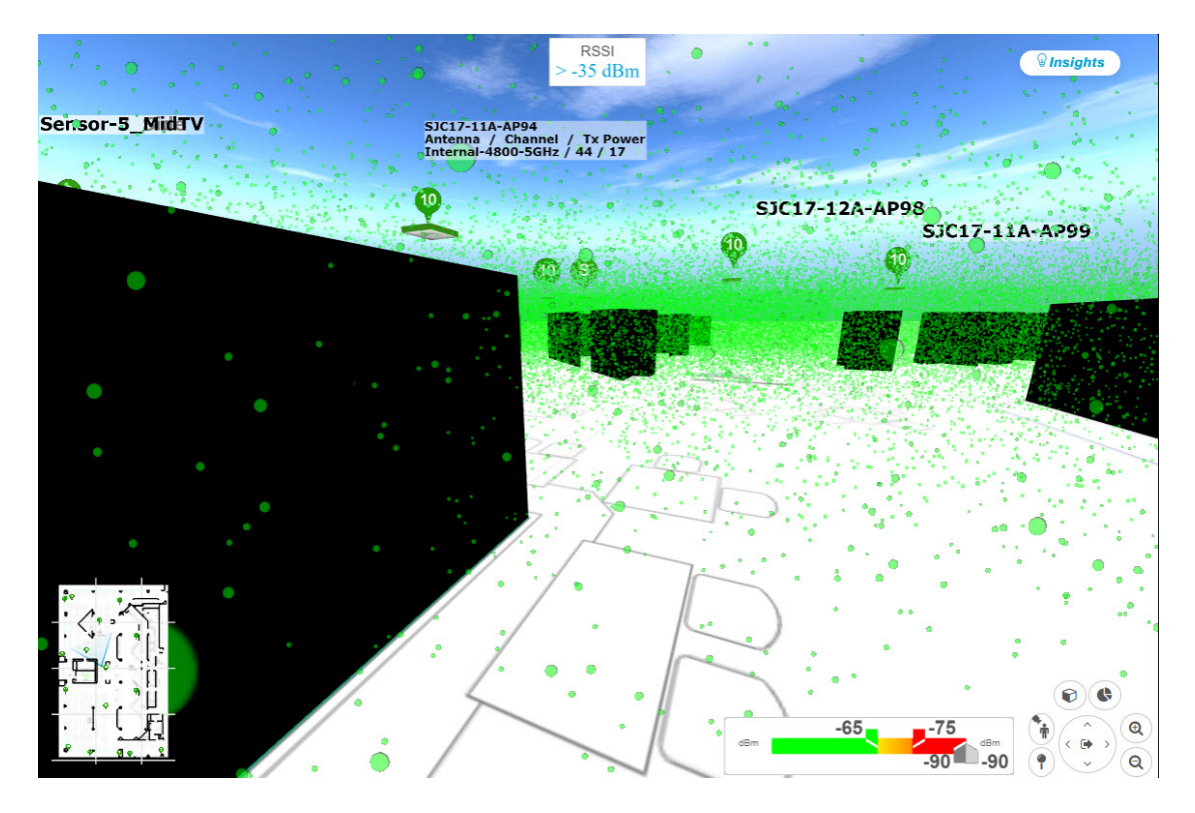

ステップ **5** 一人称ビューを制御するには、次の手順を実行します。

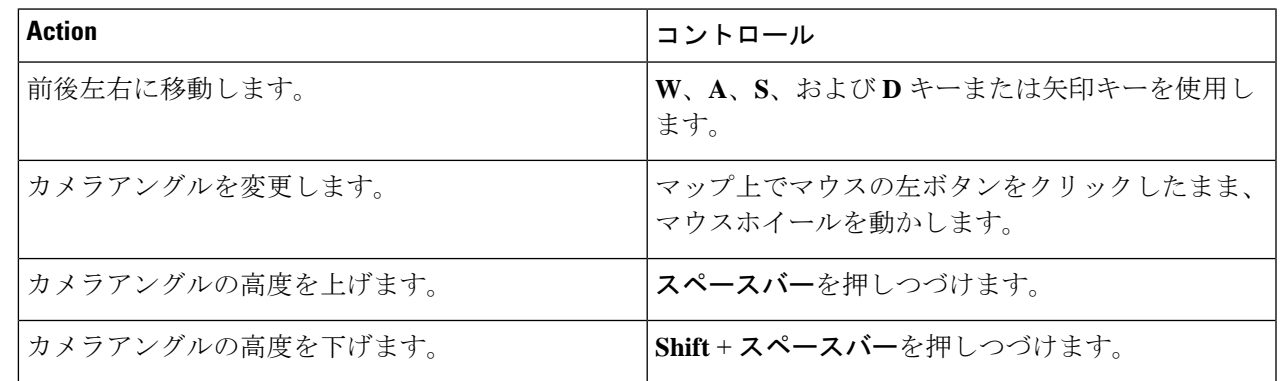

ステップ6 三人称ビューを使用するには、マップ ナビゲーション コントロールの三人称ビューのアイコン<sup>トト</sup>をク リックします。

マップビューが三人称ビューに変わります。

図 **<sup>14</sup> :** 三人称ビュー

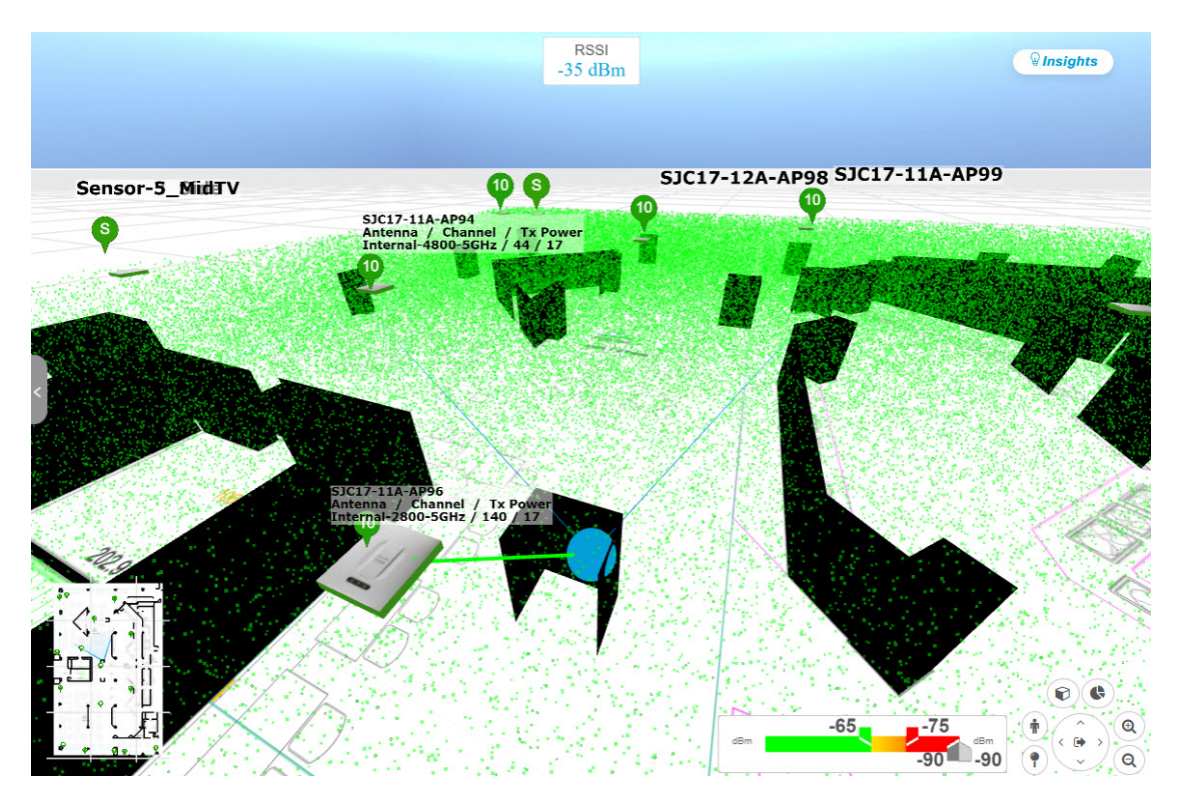

ステップ **7** 三人称ビューを制御するには、次の手順を実行します。

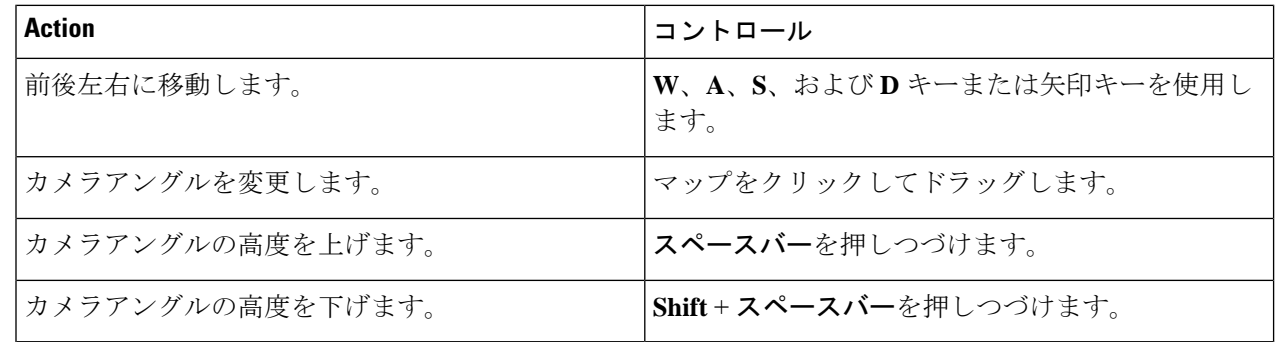

ステップ8 デフォルトのビューに戻るには、ホームに戻るアイコン<sup>(co)</sup>をクリックします。

# **AP** およびクライアントに関する詳細の表示

Cisco Spaces や Cisco Connected Mobile Experiences(CMX) などの位置情報サービスが Catalyst Centerにインストールされている場合は、フロア上のクライアントの位置を表示できます。ク ライアントは、マップ上で小さな青いボール(●)として識別されます。

手順の概要

- **1.** [Menu] アイコンをクリックし、**Design** > **Network Hierarchy** の順に選択します。
- **2.** 左側の階層ツリーから、フロアを選択します。
- **3.** マップツールバーから、[3D] をクリックします。
- **4.** AP に関する詳細を表示するには、その AP をクリックします。
- **5.** クライアントに関する情報を表示するには、カーソルをボール (クライアント)の上に置 きます。
- **6.** RSSI、SNR、または正常性スコアに対応する色でクライアントを表示するには、次の手順 を実行します。
- **7.** ボールのサイズを変更するには、[View Options] ペインの [Ball Size] スライダを使用しま す。この機能は、クライアントが多い場合や少ない場合にクライアントを表示するのに役 立ちます。たとえば、クライアントが多い場合はボールを小さくし、クライアントが少な い場合はボールを大きくします。

手順の詳細

- ステップ **1** [Menu] アイコンをクリックし、**Design** > **Network Hierarchy** の順に選択します。
- ステップ2 左側の階層ツリーから、フロアを選択します。
- ステップ **3** マップツールバーから、[3D] をクリックします。
	- 3Dヒートマップは、デフォルトで、フロア全体の幅と長さであるカバレッジエリアによって区 切られます。ヒートマップ境界のポリゴンを指定するには、2D マップビューで [Coverage Area] フィールドの値を編集する必要があります。ただし、フロア全体の幅と長さが2Dマップビュー で使用されるため、これらの境界は 2D マップビューには適用されません。 (注)
- ステップ **4** AP に関する詳細を表示するには、その AP をクリックします。
- ステップ **5** クライアントに関する情報を表示するには、カーソルをボール(クライアント)の上に置きます。

クライアントとそれに関連付けられた AP の間に線が描画されます。クライアントの IPv4 アドレス、IPv6 IP アドレス、RSSI 値などの情報を含むダイアログボックスが表示されます。[Client 360] ページを開くに は、ダイアログボックスの [Client 360] リンクをクリックします。

- ステップ **6** RSSI、SNR、または正常性スコアに対応する色でクライアントを表示するには、次の手順を実行します。
	- a) **[View Options]** > **[Devices and Client]** をクリックします。
	- b) [Clients] チェックボックスをオンにします。
	- c) [Clients] チェックボックスで、[None](デフォルトの青色)、[RSSI]、[SNR]、または [Health Score] を クリックします。
- ステップ **7** ボールのサイズを変更するには、[View Options] ペインの [Ball Size] スライダを使用します。この機能は、 クライアントが多い場合や少ない場合にクライアントを表示するのに役立ちます。たとえば、クライアン トが多い場合はボールを小さくし、クライアントが少ない場合はボールを大きくします。

## **3D** ワイヤレスマップからのインサイトの取得

Catalyst Center は、3D ワイヤレスマップのネットワークパフォーマンスをアクティブにモニ ターし、サービスレベル契約(SLA)が満たされていないエリアへのインサイトを提供しま す。

- ステップ **1** 左上隅にあるメニューアイコンをクリックして次を選択します:**[Design]** > **[Network Hierarchy]**。
- ステップ **2** フロアを 左側の階層ツリーから、 します。
- ステップ **3** マップツールバーから、[3D] をクリックします。
- ステップ **4** マップの右上隅にある [Insights] をクリックします。

[Insights] エリアが開き、特定の KPI しきい値(たとえば、RSSI > -70 dBm)を満たさないカバレッジエリ アに関する情報が表示されます。

図 **<sup>15</sup> : [Insights]** エリア

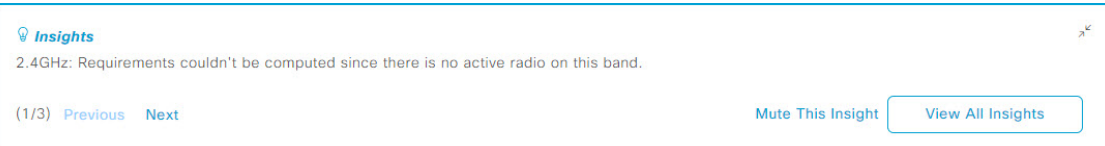

ステップ **5** [Insights] エリアでは、次のどの操作でも実行できます。

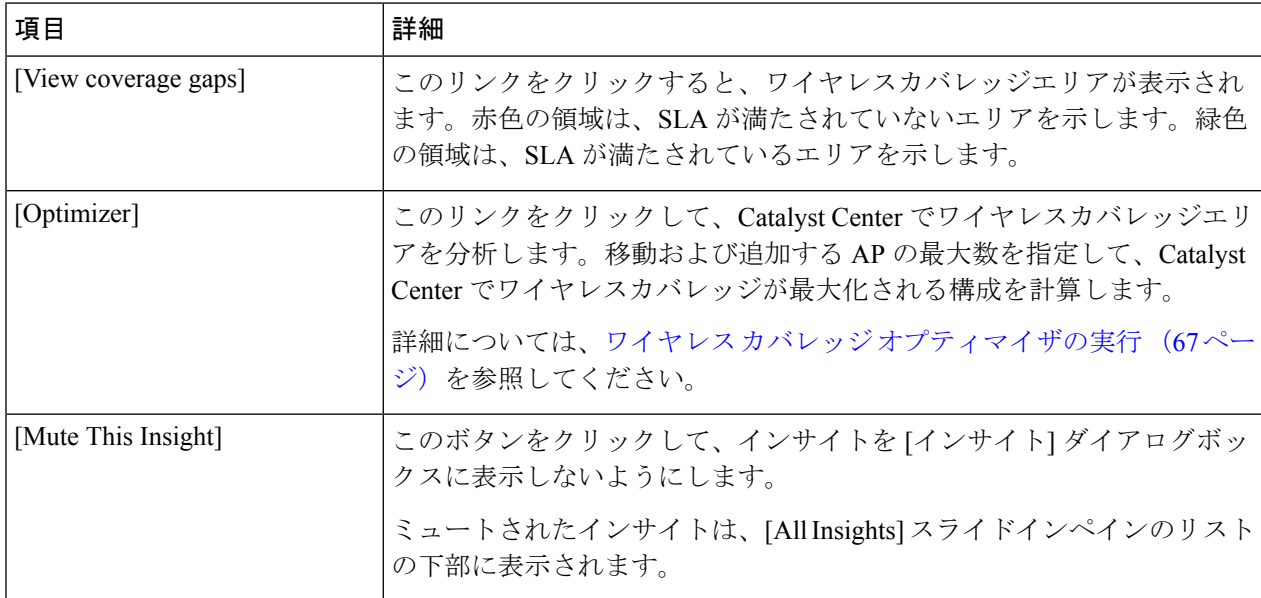

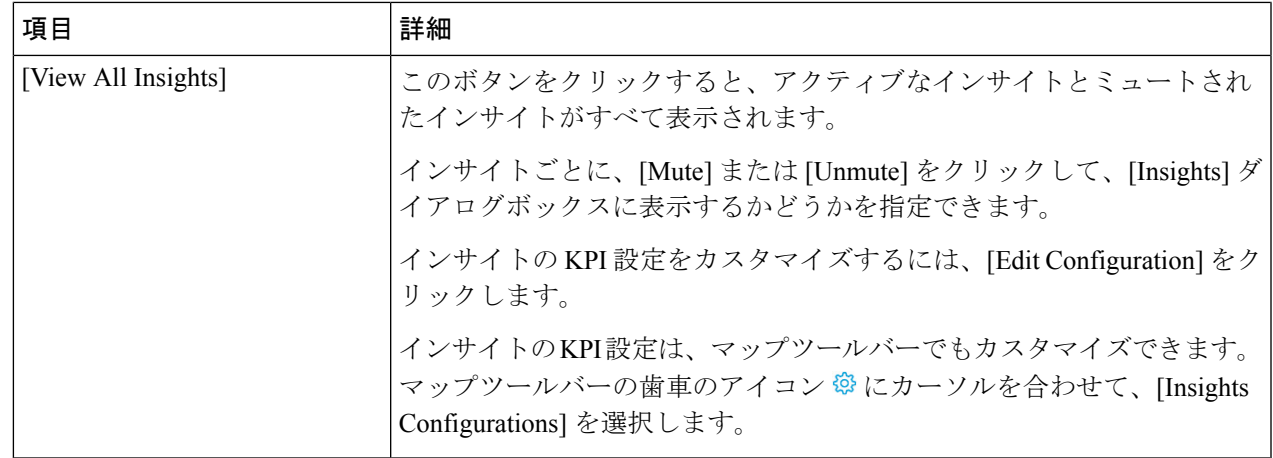

## ワイヤレス カバレッジ オプティマイザの実行

SLAを満たしていないワイヤレスエリアの場合、オプティマイザは、移動および追加の準備が できている AP の最大数の入力を取り、ワイヤレスカバレッジが最大化される構成を計算しま す。

この手順では、ワイヤレス カバレッジ オプティマイザを実行する方法を示します。

- ステップ **1** 左上隅にあるメニューアイコンをクリックして次を選択します:**[Design]** > **[Network Hierarchy]**。
- ステップ **2** フロアを 左側の階層ツリーから、 します。
- ステップ **3** マップツールバーから、[3D] をクリックします。
- ステップ **4** マップの右上隅にある [Insights] をクリックします。

[Insights] エリアが開き、特定の KPI しきい値(たとえば、RSSI > -70 dBm)を満たさないカバレッジエ リアに関する情報が表示されます。

ステップ **5** (任意) ワイヤレスカバレッジエリアを表示するには、[View] をクリックします。

赤色の領域は、SLA が満たされていないエリアを示します。緑色の領域は、SLA が満たされているエリ アを示します。

- ステップ **6** (任意)オプティマイザで特定のAPが移動されないようにする場合は、それらを右クリックし、[Lock] を選択してその位置をロックできます。ロックを解除するには、AP を右クリックし、[Unlock] を選択し ます。
- ステップ **7** [Optimizer] をクリックします。
- ステップ **8** [Coverage Optimizer] ダイアログボックスで、移動および追加の準備ができている AP の最大数を入力し ます。

AP を移動または追加しない場合は、対応するフィールドを空白のままにするか、「0」を入力します。

ステップ **9** [Run Optimizer] をクリックします。

必要に応じて、任意の AP を他の場所に手動で移動できます。

ステップ **10** 分析が完了したら、[View Results] をクリックします。

CatalystCenterには、ワイヤレスカバレッジを拡大してSLAを最大化するレイアウト案が表示されます。 オプティマイザが AP の移動を推奨する場合、新しいレイアウトでは推奨される新しい場所に青い線が 表示されます。レイアウトに追加された新しい AP は、青いマーカー(V)で表示されます。

ステップ **11** 新しいレイアウトをシミュレーションとして保存するには、[Save as a plan]をクリックします。保存せず に終了するには、マップの右上隅にある [x] をクリックします。

> 後で、推奨の変更を物理ワイヤレスネットワークに実装すると、シミュレーションを運用マップとして 保存できます。詳細については、3D ワイヤレスマップのシミュレーションの作成 (68 ページ)を参照 してください。

## **3D** ワイヤレスマップのシミュレーションの作成

3D ワイヤレスマップのシミュレーションを作成することができます。

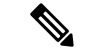

(注) シミュレーションモードは 3D マップでのみ使用でき、2D マップでは使用できません。

シミュレーションを使用すると、実際に実装せずにデバイス構成を変更できます。複数のシ ミュレーションを作成し、いつでもロードすることができます。

- ステップ **1** 左上隅にあるメニューアイコンをクリックして次を選択します:**[Design]** > **[Network Hierarchy]**。
- ステップ **2** フロアを 左側の階層ツリーから、 します。
- ステップ **3** マップツールバーから、[3D] をクリックします。
- ステップ **4** マップツールバーで、[Simulation] トグルボタンをクリックして、シミュレーションモードでマップを表 示します。

下部のマップツールバーに「You are in Simulation Mode」というメッセージが表示されます。

- ステップ **5** マップツールバーで、[Edit/Clone] をクリックします。 シミュレーションモードでは、特定の属性のみが編集可能であり、ヒートマップで変更の影響をプレ ビューするために使用できます。
- ステップ **6** 必要に応じて、シミュレーションのデバイスに変更を加え、[Apply] をクリックします。

• **AP**:モデル、チャネル、アンテナなどを変更できます。

• **PAP**:モデル、チャネル、アンテナなどを変更できます。

ステップ **7** マップツールバーで、垂直の省略記号にカーソルを合わせて、[Save changes as] を選択して設定を新しい シミュレーションとして保存します。

### 図 **16 :** シミュレーションとして保存

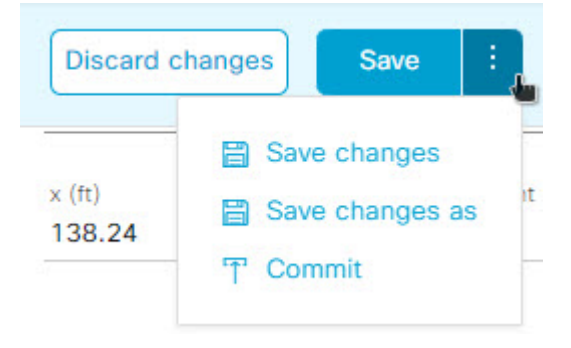

- 既存のシミュレーションへの変更を保存する場合は、[Save changes] を選択します。 シミュレーションを実稼働環境にコミットする場合は、[Commit] を選択します。コミットで きるのは計画済み AP のみであることに注意してください。 (注)
- ステップ **8** [Save Simulation] ダイアログボックスで、シミュレーションの名前を入力し、[Save] をクリックします。 マップに新しいシミュレーションが表示されます。
- ステップ **9** (任意) 別のシミュレーションを表示するには、次の手順を実行します。
	- **1.** シミュレーションモードになっており、デバイスを編集していないことを確認します。
	- **2.** [Select Simulation] ドロップダウンリストから、シミュレーションを選択します。 保存されたシミュレーションがない場合は、[Select Simulation] ドロップダウンリストの代わりに [None available] が表示されます。
- ステップ **10** (任意) シミュレーションを削除するには、次の手順を実行します。
	- **1.** [Select Simulation] ドロップダウンリストから、シミュレーションを選択します。
	- **2.** [Select Simulation] ドロップダウンリストの横にある削除アイコンをクリックします。

٦

翻訳について

このドキュメントは、米国シスコ発行ドキュメントの参考和訳です。リンク情報につきましては 、日本語版掲載時点で、英語版にアップデートがあり、リンク先のページが移動/変更されている 場合がありますことをご了承ください。あくまでも参考和訳となりますので、正式な内容につい ては米国サイトのドキュメントを参照ください。